# **Prüfungsan- und -abmeldung und Nachvollziehbarkeit der Anmeldung in CAMPUSonline**

# **Fachabteilungsguide zum Prüfungsmanagement**

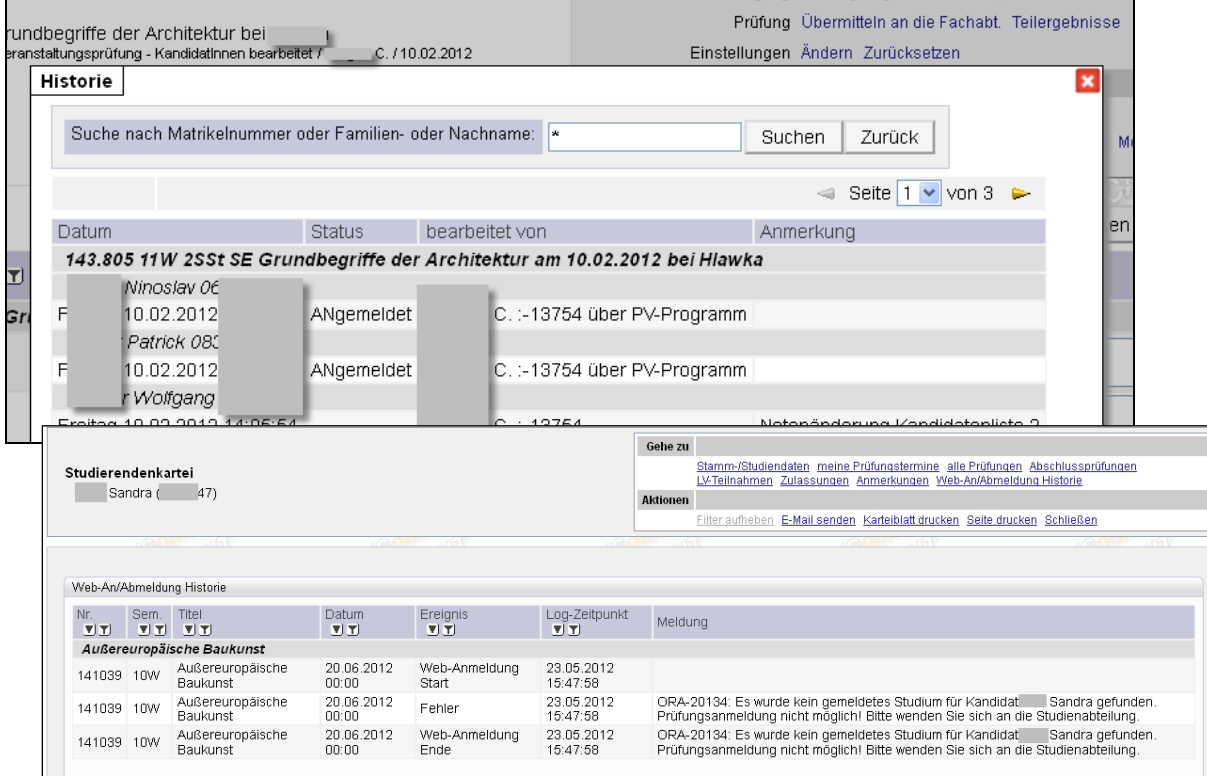

# **Inhalt**

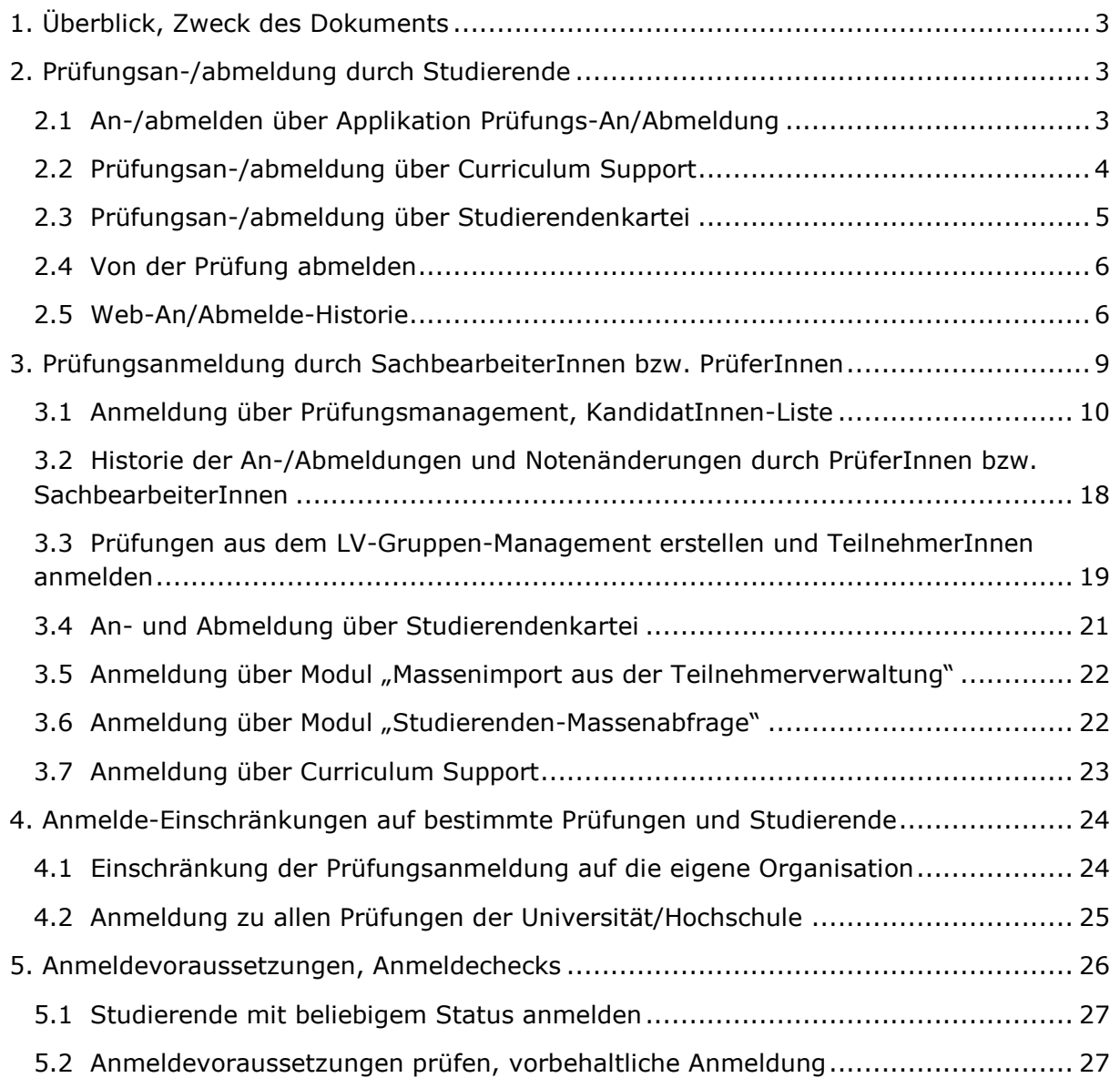

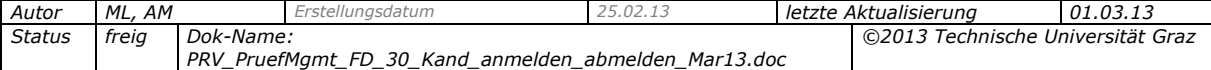

# <span id="page-2-0"></span>**1. Überblick, Zweck des Dokuments**

Das vorliegende Dokument enthält Informationen zur Prüfungsanmeldung durch Studierende und PrüferInnen bzw. SachbearbeiterInnen über verschiedene Applikationen und Module von CAMPUSonline. Des Weiteren werden die Voraussetzungen für die Prüfungsanmeldung (Prüfungsanmeldechecks), die Historie der Prüfungsanmeldung und die E-Mail-Benachrichtigung über die Webanmeldung durch Studierende und PrüferInnen beschrieben.

# <span id="page-2-1"></span>**2. Prüfungsan-/abmeldung durch Studierende**

## **Voraussetzungen für alle Anmelde-Möglichkeiten:**

- Der Prüfungstermin wurde angelegt und ist für die Selbstanmeldung durch Studierende freigeschaltet.
- Die Anmeldefrist läuft.
- Die Studierenden können sich nur zur Prüfung anmelden, wenn sie alle durchgeführten Prüfungsanmeldechecks bestehen; siehe S. [26.](#page-25-0)

# <span id="page-2-2"></span>**2.1 An-/abmelden über Applikation Prüfungs-An/Abmeldung**

**Wird verwendet, wenn:** Die Applikation Curriculum Support aktuell an Ihrer Universität/Hochschule nicht eingesetzt wird oder bei Anmeldung zu Prüfungen, die nicht im eigenen Studienplan definiert sind (Freifächer).

# *2.1.1 Zur Prüfung anmelden*

1. In der Visitenkarte die Applikation "Prüfungs-An/Abmeldung" aufrufen.

*Hinweis: Studierende können über die Applikation Prüfungstermine einstellen, ob sie per E-Mail informiert werden möchten, wenn ein neuer Prüfungstermin zu einer von ihnen besuchten LV angelegt wird.*

> *Der Parameter PRV/PV\_PRT\_EM regelt die Default-Einstellung der E-Mail-Verständigung über einen neuen Prüfungstermin.*

- 2. Unter "Aktion" 'Anmelden' nach der gewünschten Prüfung suchen.
- 3. Bei der gewünschten Prüfung auf das grüne <sup>(P</sup>) (P) klicken.
- 4. Mit der Schaltfläche "Anmelden" ins Anmeldefenster wechseln, ggf. Studium auswählen und anmelden.

*Hinweise:*

*Das ausgewählte Studium bestimmt, ob die/der Studierende eine Pflichtfach- oder Wahlfachprüfung ablegt. Das hat Auswirkungen auf die Reihung der Studierenden in der Warteliste (wenn in Verwendung).* 

Das Symbol zur Prüfungsanmeldung **D** steht den Studierenden auch an anderen *Stellen (z.B. Liste der angemeldeten LVs, Studierendenkartei) zur Verfügung. Für eine Erklärung der Symbole siehe die Online-Hilfe in der Applikation Prüfungs-An/Abmeldung.*

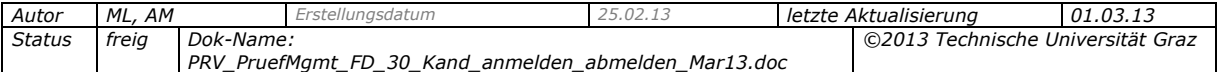

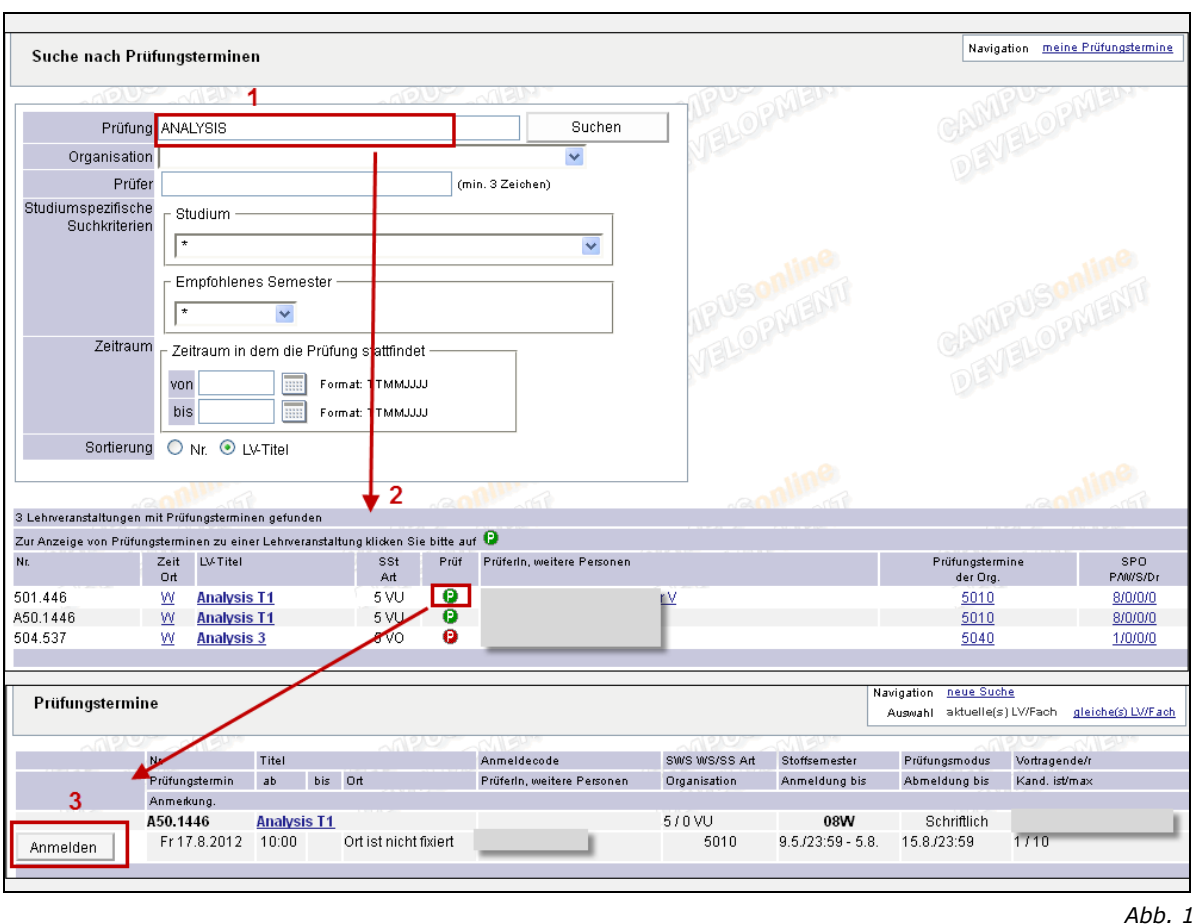

# <span id="page-3-0"></span>**2.2 Prüfungsan-/abmeldung über Curriculum Support**

**Zutreffend wenn:** Applikation Curriculum Support aktuell an Ihrer Universität/Hochschule in Verwendung

**Voraussetzung:** Der Prüfungstermin wurde angelegt und ist für die Selbstanmeldung durch Studierende freigeschaltet. Der Studienplan des Studierenden ist im SPO-Management korrekt modelliert, d.h. mit Prüfungsknoten inkl. zugeordneter Prüfungen.

**Aufruf:** über Applikation Studienstatus oder Applikation Prüfungs-An/Abmeldung, Link 'Anmeldung über Studienplan (empfohlen)'

#### *Vorgehen*

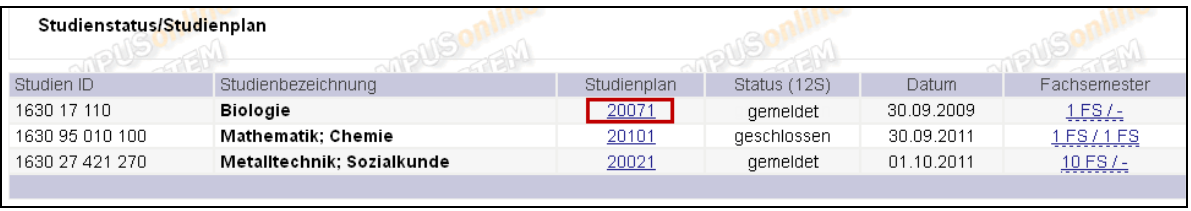

1. Studienplan wählen.

*Abb. 2*

2. Prüfungsknoten wählen und öffnen; bei gewünschter Prüfung auf grünes P-Symbol klicken.

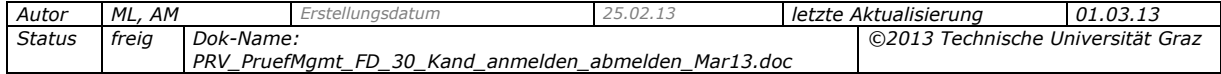

*Hinweis: Über den Link 'Prüfungstermine' kann eine Liste der Prüfungstermine, bei denen die Anmeldung aktuell möglich ist, aufgerufen werden.* 

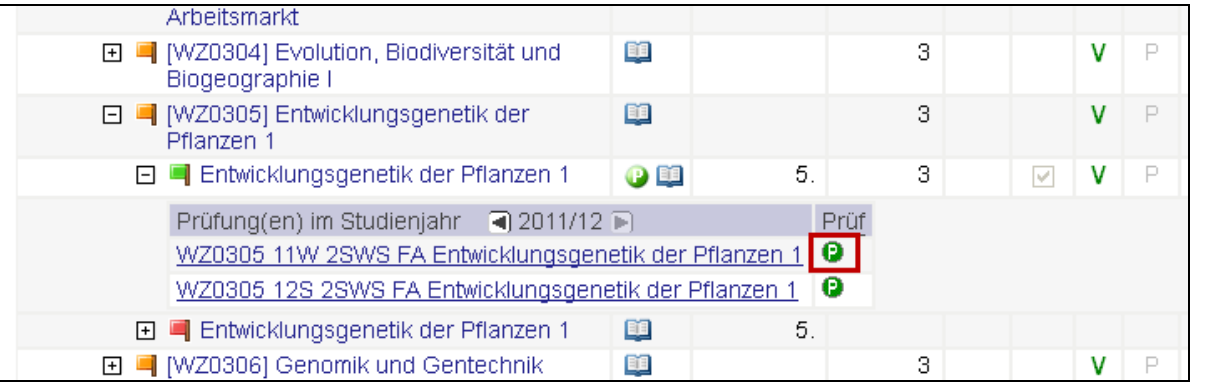

*Abb. 3*

## 3. Zur Prüfung anmelden.

*Mit dem Parameter PRV/PRFG\_ANLEGEN\_LV-TYP\_ANZEIGE wird (unter*  anderem) die Spalte "Vortragende" im Fenster "Suche nach *Prüfungsterminen" ausgeblendet.* 

> *Anwendungsfall: An Ihrer Universität/Hochschule werden keine Prüfungstermine für reale LVs erstellt.*

4. Wenn die Prüfungsvoraussetzungen zu einem späteren Zeitpunkt überprüft werden, ist für die Studierenden vorerst nur eine vorbehaltliche Anmeldung möglich. Siehe ab S. [26.](#page-25-0)

# <span id="page-4-0"></span>**2.3 Prüfungsan-/abmeldung über Studierendenkartei**

**Voraussetzung:** Die Applikation Studierendenkartei ist an Ihrer Universität/Hochschule für Studierende freigeschaltet.

**Vorgehen:** Die Studierenden können sich auch über die Applikation Studierendenkartei zur Prüfung anmelden. Unter dem Link, LV-Teilnahmen' sind alle Lehrveranstaltungen gelistet, zu denen der/die Studierende angemeldet ist bzw. war. Ist bei der LV in der Spalte "P" das Symbol grün, ist die Prüfungsan- bzw. -abmeldung zur

Lehrveranstaltungsprüfung möglich. Durch Klick auf das Symbol wird der/die Studierende in die Applikation Prüfungs-An/Abmeldung weitergeleitet und kann sich dort zur Prüfung anmelden.

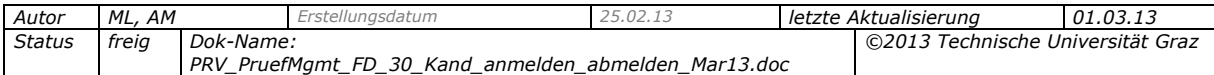

*CAMPUSonline Fachabteilungsguide Prüfungsan/abmeldung, Anmelde-Historie Seite 6/28*

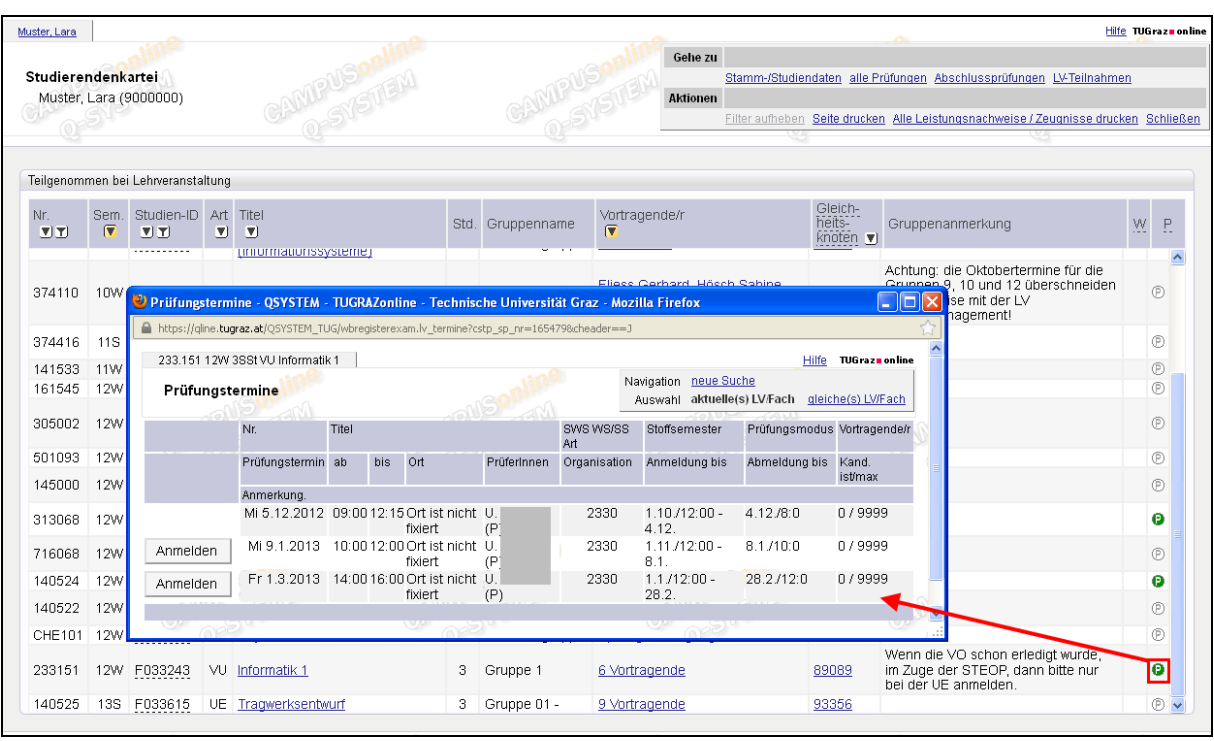

*Abb. 4*

# <span id="page-5-0"></span>**2.4 Von der Prüfung abmelden**

Solange die Abmeldefrist noch nicht vorbei ist, kann sich der/die Studierende unter Prüfungs-An/Abmeldung wieder von der Prüfung abmelden.

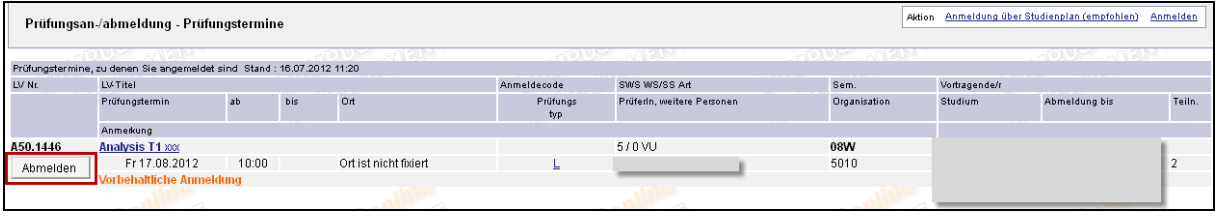

*Abb. 5*

# <span id="page-5-1"></span>**2.5 Web-An/Abmelde-Historie**

Die An- und Abmeldung durch die Studierenden sowie durch SachbearbeiterInnen, die Studierende in der Applikation Curriculum Support im Studierendenmodus anmelden (siehe S. [23\)](#page-22-1), wird in einer eigenen Historie protokolliert.

Die Historie ermöglicht PrüferInnen und SachbearbeiterInnen, genau nachzuvollziehen, wann sich ein/e Studierende/r zu einer Prüfung angemeldet bzw. von einer Prüfung abgemeldet hat und protokolliert das Resultat der Anmeldung. Bei erfolgloser An- /Abmeldung enthält die Historie die Fehlermeldung, die die Studierenden erhalten haben.

# *2.5.1 Aufruf*

**Erforderliche Berechtigung:** PRV-Rechte (Zugang zu Prüfungs- /Beurteilungsliste bzw. KandidatInnenliste) bzw. ein beliebiges STUDKART-

Recht.

**Wo?** Prüfungs-/Beurteilungsliste, KandidatInnen-Liste, Studierendenkartei

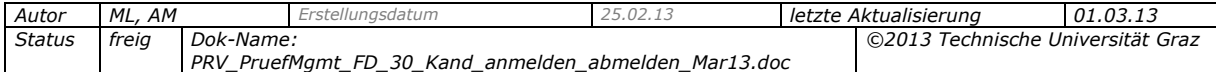

**Aufruf aus der Prüfungs-/Beurteilungsliste:** Termine, bei denen relevante Daten vorhanden sind und die Historie aufgerufen werden kann, sind markiert und unterstrichen.

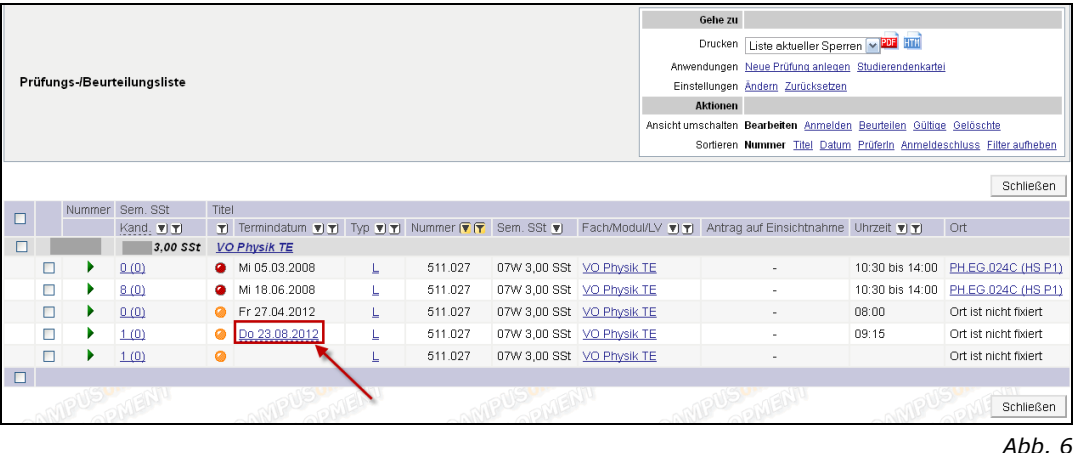

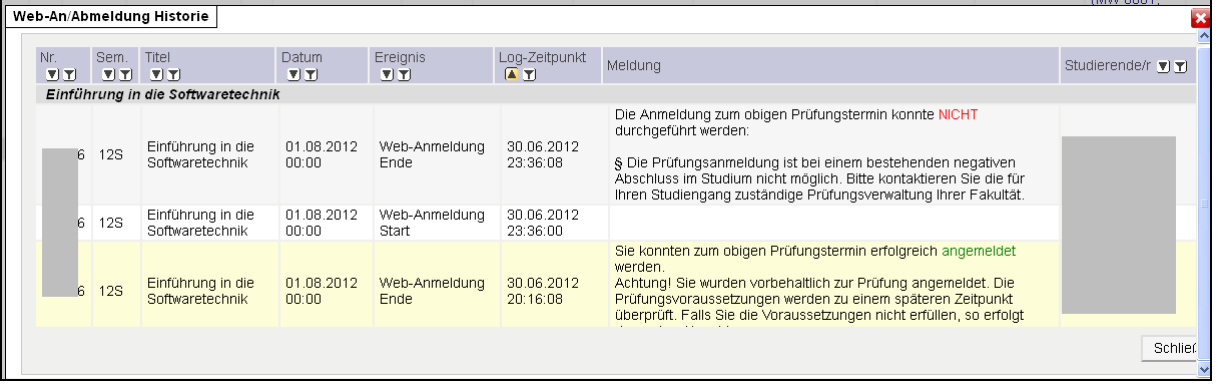

*Abb. 7*

#### **Aufruf aus der KandidatInnenliste:**

In der KandidatInnenliste kann die Historie

- für den Prüfungstermin aufgerufen werden (Historie enthält die Anmeldungen bzw. Anmeldeversuche aller Studierender beim Termin): Link , Web-An/Abmeldung Historie' – siehe Screenshot (1).
- oder für einzelne Studierende aufgerufen werden Bereich des Studierenden aufklappen, siehe Screenshot (2). Enthält die Historie alle An-/Abmeldungsversuche der ausgewählten Studierenden zu diesem Prüfungstermin.

*Hinweis: Sind keine relevanten Daten vorhanden, ist der Link Web-An/Abmeldung ausgegraut.*

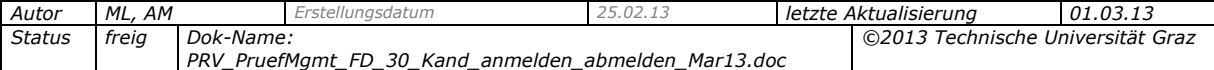

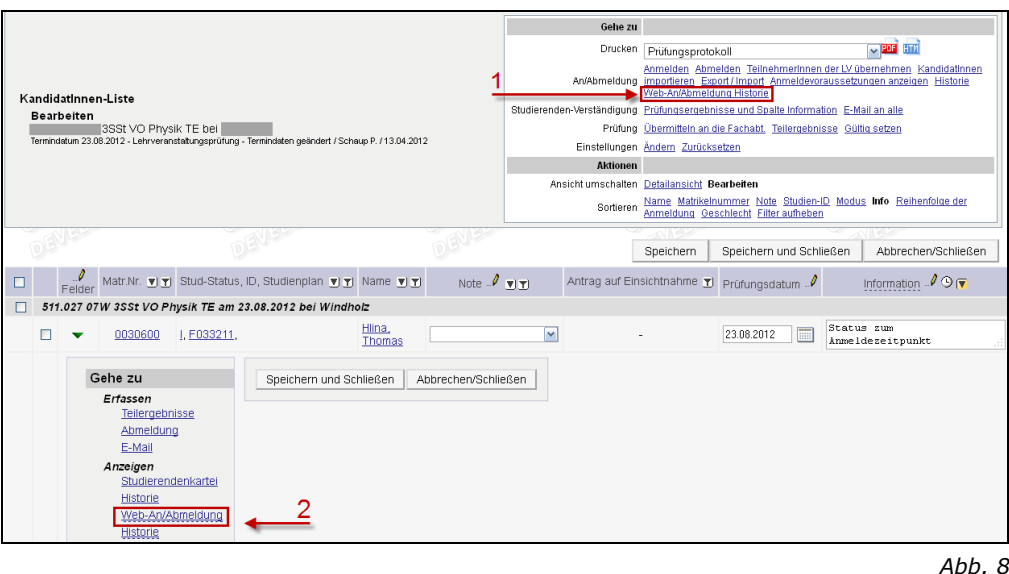

## *2.5.2 Inhalt der Historie*

Abhängig davon, wo die Historie aufgerufen wird, bezieht sich die Information auf den gesamten Prüfungstermin (Aufruf über Prüfungs-/Beurteilungsliste, Navigationsbereich der KandidatInnenliste) oder die einzelnen KandidatInnen (Aufruf über KandidatInnen-Bereich, Studierendenkartei).

Die Tabelle enthält die Lehrveranstaltungsnummer, das Semester und den Titel der Lehrveranstaltung und das Prüfungsdatum.

In der Spalte "Ereignis" wird der protokollierte Vorgang angezeigt:

- **Web-Anmeldung Start:** Zeitpunkt, zu dem der Studierende versucht hat, sich an- bzw. abzumelden (genau: der Zeitpunkt, zu dem er auf "Anmelden" geklickt hat).
- **Web-Anmeldung Ende:** Zeitpunkt, zu dem der Prozess beendet wurde.
- **Meldung:** Enthält die Meldung, die für den Studierenden nach dem Anmeldeversuch im Bestätigungsfenster angezeigt wurde (bei nicht erfolgreicher Anmeldung auch die Begründung, warum keine Anmeldung möglich war).

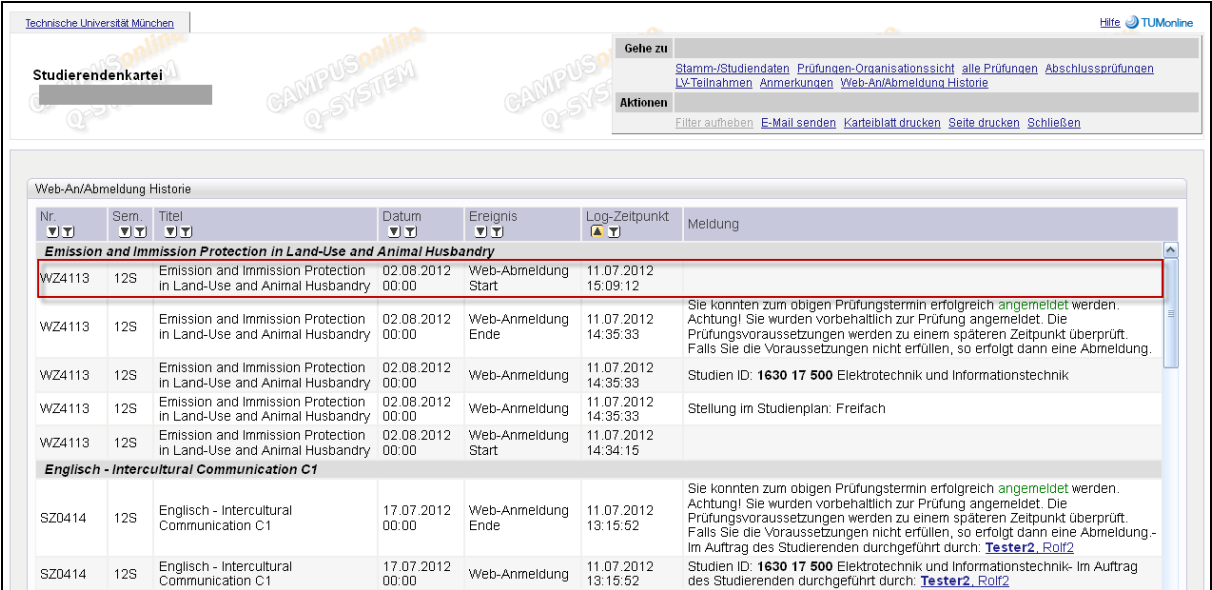

*Abb. 9*

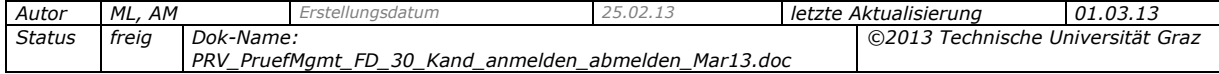

**Sortieren, filtern:** Mit den Symbolen ind kann die Historie nach den verschiedenen Daten sortiert bzw. auf einzelne Einträge gefiltert werden.

*Hinweise: Die Historie enthält alle Prüfungsanmeldeversuche, unabhängig davon, über welche Applikation sich der Studierende zur Prüfung anmelden wollte (Prüfungs-An/Abmeldung, Curriculum Support, Lehrveranstaltungen etc.).*

> *Sie zeigt einen Teil der Informationen der Tabelle PV.DPV\_WEB\_LOG, in der die Daten der An- und Abmeldung der Studierenden zu Prüfungen mitgeloggt werden.*

Die Historie für die durch MitarbeiterInnen durchgeführten Anmeldevorgänge ist auf S. [18](#page-17-0) beschrieben.

# *2.5.3 E-Mail-Benachrichtigung über Resultat der Prüfungsanmeldung*

Um zusätzlich sicherzustellen, dass die Studierenden über den Ausgang der Prüfungsanbzw. –abmeldung Bescheid wissen, kann eine automatische E-Mail-Benachrichtigung aktiviert werden. Dabei kann festgelegt werden, ob die Studierenden bei erfolgreichem bzw. nicht erfolgreichem An-/Abmeldeprozess eine E-Mail erhalten, die sie über das Resultat informiert.

> *Ob und in welchen Fällen die Studierenden eine E-Mail erhalten, wird mit dem Parameter PRV/WEBLOG\_MAIL gesteuert. Die E-Mails werden beim Ausführen des Batchprozesses SETEXAMDATA generiert.*

Die E-Mails werden nur versendet, wenn sich die Studierenden selbst angemeldet haben oder sie über den Curriculum Support durch einen Sachbearbeiter ohne PRVM-Rechte angemeldet wurden (siehe S. [23\)](#page-22-1).

*Hinweis: Bei mehreren An- und Abmeldevorgängen zur gleichen Prüfung erhält der Studierende auch mehrere E-Mails.*

# <span id="page-8-0"></span>**3. Prüfungsanmeldung durch SachbearbeiterInnen bzw. PrüferInnen**

Zusätzlich oder alternativ zur Selbstanmeldung der Studierenden können Studierende von SachbearbeiterInnen bzw. PrüferInnen angemeldet werden (z.B. bei bestimmten LV-Arten oder bei Prüfungen, die nur zur Notenerfassung erstellt werden).

Die Anmeldung kann über verschiedene Applikationen durchgeführt werden:

- Prüfungsmanagement, KandidatInnen-Liste (siehe unten)
- Lehrveranstaltung, Teilnehmerverwaltung (siehe S. [19\)](#page-18-0)
- Modul "Massenimport aus der Teilnehmerverwaltung" (siehe S. [22\)](#page-21-0)
- Studierendenkartei (siehe S. [21\)](#page-20-0)
- Modul "Studierenden-Massenabfrage" (siehe S. [22\)](#page-21-1)
- Curriculum Support (siehe S. [23\)](#page-22-0)
- Anmeldung über den Import aus einer CSV-Datei (siehe Dokumentation *PRV\_PruefMgmt\_FD\_35\_Kand\_anmelden\_ueber\_Import\_<Datum>.pdf*)

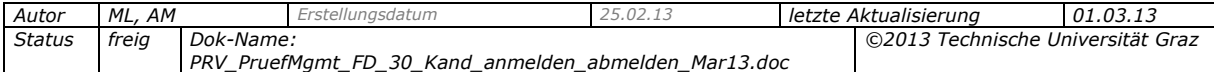

# <span id="page-9-0"></span>**3.1 Anmeldung über Prüfungsmanagement, KandidatInnen-Liste**

**Voraussetzung:** Der Prüfungstermin wurde angelegt. Die anzumeldenden KandidatInnen erfüllen gewisse Voraussetzungen (siehe Abschnitt "[5.](#page-25-0) [Anmeldevoraussetzungen, Anmeldechecks](#page-25-0)").

## *Möglichkeiten zum Anmelden*

- Studierende einzeln suchen und anmelden (Abschnitt 3.1.1).
- Aus der LV-Teilnehmerverwaltung der zugehörigen LV kopieren (Abschnitt 3.1.2) (Prüfungs-/Beurteilungsliste – genau einen Prüfungstermin markieren bzw. KandidatInnen-Liste: Link ,TeilnehmerInnen der LV übernehmen')
- Aus einer Prüfung in eine andere Prüfung kopieren oder verschieben (Abschnitt 3.1.3 und 3.1.4) (KandidatInnenliste: TeilnehmerInnen markieren - Link, KandidatInnen kopieren' bzw. , KandidatInnen verschieben')

*Tipp zum Anmelden derselben KandidatInnen bei mehreren Terminen: Melden Sie sie zunächst bei einer Prüfung an und kopieren Sie sie dann in einem Schritt in andere Prüfungen.*

# <span id="page-9-1"></span>*3.1.1 KandidatInnen einzeln anmelden, einzelne/alle abmelden*

## *Einzeln anmelden*

## *Hinweise zur Bedienung:*

- Studierende suchen. \* und % sind Jokerzeichen. Leerzeichen vor und nach dem Suchbegriff (Namen und Nummern) werden ignoriert.
- Schnellanmeldung aktivieren: Wenn Sie viele Studierende anmelden müssen, können Sie auch nur mit der Tastatur arbeiten. Am besten aktivieren Sie dazu auch den numerischen Ziffernblock Ihrer Tastatur mit der Num-Taste und schalten ihn nach der Bearbeitung wieder aus.
- Schnellanmeldung für Matrikelnummer-Eingabe deaktivieren: Wird ein Suchergebnis angezeigt und Sie wollen eine (andere) Matrikelnummer für die Suche eingeben, klicken Sie in das Feld "Matrikelnummer/Name". So wird die Schnellanmeldung deaktiviert und Sie können Ziffern eingeben ohne versehentlich Studierende anzumelden.
- Anmelden mit aktivierter Schnellanmeldung: Über Taste auf der gewünschten Schaltfläche, z. B. [3], ggf. das Studium und dann den Studierenden wählen. Ohne Schnellanmeldung: Die betreffende Schaltfläche wählen.
- Taste [N] für neue Suche verwenden.

## *Schritte im Detail*

## **a) Aufrufen**

- 1. Wählen Sie im Basisfenster das Modul "Prüfungsan-/abmeldung". (Achten Sie ggf. darauf, die richtige Organisationseinheit einzustellen!)
- 2. Klicken Sie auf die Schaltfläche "Anmelden" neben der betreffenden Prüfung.

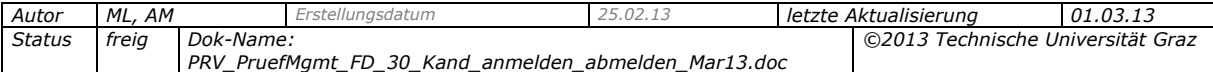

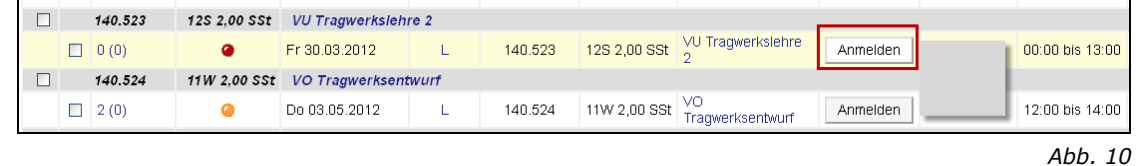

#### *b) Suchen, ggf. Schnellanmeldung über die Tastatur*

1. Falls gewünscht, aktivieren Sie folgende Optionen:

- "KandidatIn kann sich selbst nicht mehr abmelden" (Pflichtanmeldung; die Einstellung kann später noch in der KandidatInnen-Liste geändert werden).

- "E-Mail (nur zukünftig und Webanzeige)": Nur bei veröffentlichten, zukünftigen Terminen aktiv. Damit werden die Studierenden automatisch per E-Mail über die Anmeldung und über eine nachträgliche Änderung des Termindatums der Prüfung informiert.

- "Alle Studien, unabhängig vom Studienstatus, auflisten": PrüferInnen/SachbearbeiterInnen können Studierende auch anmelden, wenn sie im Anmeldestudium keinen gültigen Studienstatus haben, siehe Abschnitt "[5.](#page-25-0) [Anmeldevoraussetzungen, Anmeldechecks](#page-25-0)". Bei aktivierter Option werden alle Studien für die Anmeldung angeboten.

- "Anmeldeüberprüfung ignorieren": Übersteuern aller Anmeldechecks. Checkbox ist nur für Personen mit speziellen Rechten aktiv (siehe Abschnitt "[5.](#page-25-0) [Anmeldevoraussetzungen, Anmeldechecks](#page-25-0)").

> *In der Tabelle TUG\_NEW.EMAIL\_ABSENDER\_KONFIG kann die Absender-Adresse der bei diesem Vorgang versendeten E-Mails zentral festgelegt werden.*

- 2. Suchen Sie im Fenster "Prüfungsanmeldung" die Studierende: Geben Sie die Matrikelnummer oder den Nachnamen (oder einen Teil davon) ein und klicken Sie auf die Schaltfläche "Suche", oder drücken Sie die Enter-Taste.
- 3. Wenn mehrere Studierende gefunden werden: Verwenden Sie die Schaltfläche "Zur Anmeldung auswählen - Taste [x]", oder drücken Sie einfach die Ziffern-Taste, die der anzumeldenden Studierenden entspricht ([1], [2] usw.).

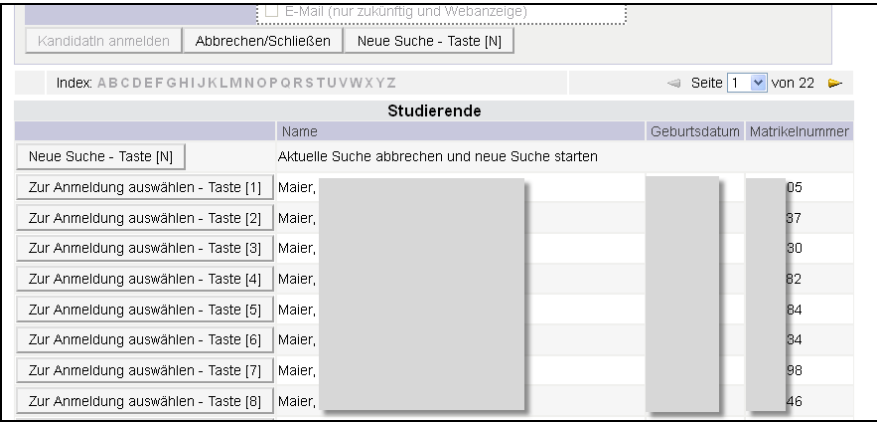

*Abb. 11*

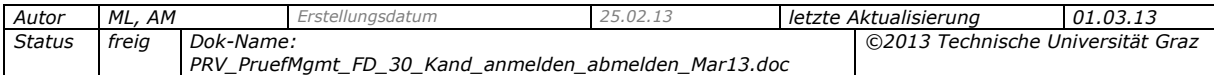

4. Wenn die Studierende in genau einem Studium gemeldet ist, wählen Sie die Schaltfläche "KandidatIn anmelden" (Enter-Taste).

Falls die Studierende in mehr als einem Studium gemeldet ist, wählen Sie die Schaltfläche "Anmelden" beim zutreffenden Studium. Oder drücken Sie einfach die Zifferntaste, die beim jeweiligen Studium angegeben ist ([1], [2] usw.).

#### **Bedeutung der Symbole im Namens- und im Studien-Feld:**

: noch nichts ausgewählt;

**8:** OK/gültige Auswahl;

: keine Person mit diesen Suchkriterien gefunden/Anmeldevoraussetzung nicht erfüllt.

*Hinweis: Das ausgewählte Studium bestimmt, ob die/der Studierende eine Pflichtfach- oder Wahlfachprüfung ablegt oder ob die Prüfung als Freifach gerechnet wird.*

*Der Studienstatus wird im Anmeldefenster bei jedem Studium angezeigt. Im Zweifelsfall können Sie den Studienstatus in der Studierendenkartei überprüfen. Auch für in der Zukunft liegende Prüfungen ist immer der aktuelle Studienstatus ausschlaggebend.* 

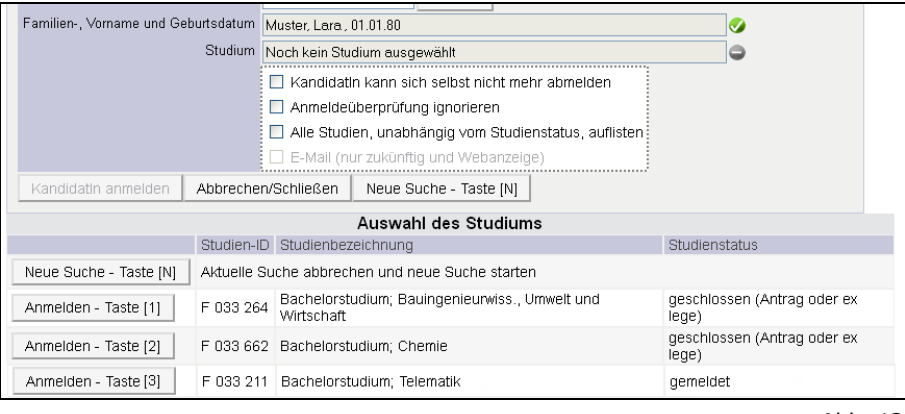

*Abb. 12*

## Im unteren Bereich des Fensters werden die angemeldeten KandidatInnen angezeigt und können wieder abgemeldet werden.

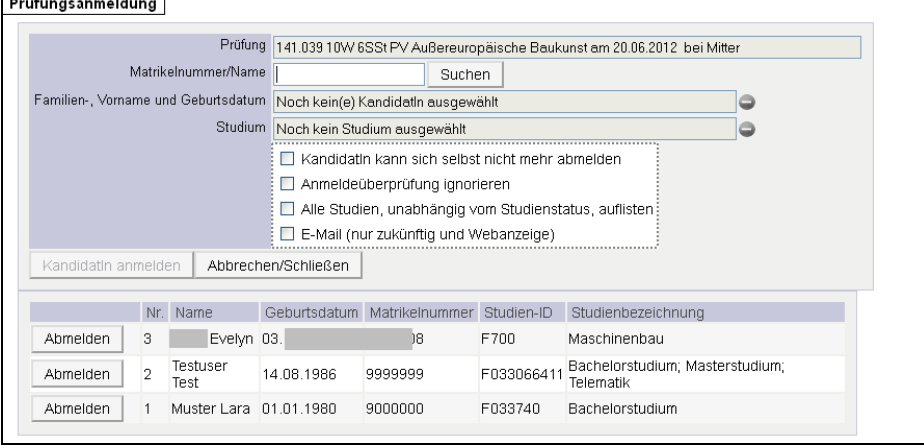

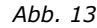

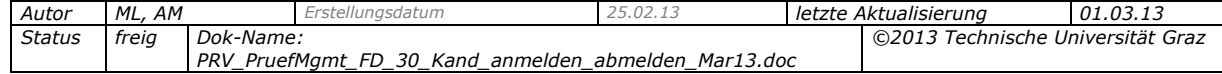

## <span id="page-12-0"></span>*3.1.2 Importieren der TeilnehmerInnen einer Lehrveranstaltung in eine Prüfung*

**Zweck und Möglichkeiten:** In der Prüfungs-/Beurteilungsliste oder KandidatInnen-Liste können Sie alle oder einzelne bei einer Lehrveranstaltung (bzw. LV-Gruppe) angemeldeten TeilnehmerInnen in einem Schritt in eine Prüfung zu dieser LV übernehmen und gleichzeitig dazu anmelden.

Die TeilnehmerInnen der beim Prüfungstermin zugeordneten LV können übernommen werden, unabhängig von der LV-Gruppe, zu der sie angemeldet sind (d.h. der verantwortliche Prüfer muss nicht Vortragender der betreffenden Gruppe sein).

**Voraussetzungen:** Der Prüfungstermin ist angelegt. Die Personen, die zur Prüfung angemeldet werden sollen, sind bei der Lehrveranstaltung angemeldet.

#### **Erforderliche Rechte:**

PRV-Admin-Rechte, d.h. PV\_ADMIN\_UNI, PV\_ADMIN bzw. PV\_PRUEFUNG\_KANDIDATEN. Personen mit dem Recht PV\_PRUEFER bzw. PV\_EIGENE\_PRUEFUNG\_KANDIDATEN können nur aus LV importieren, bei denen sie entweder selbst Vortragende sind oder – wenn sie unter "weitere Personen" erfasst sind – aus LV, bei denen der/die "verantwortlicher Prüfer/in" der Prüfung Vortragende/r ist.

#### *Vorgehen*

#### **a) Aufrufen, LV wählen**

- 1. Öffnen Sie im Modul "Prüfungen anlegen/bearbeiten" die Prüfungs-/Beurteilungsliste und markieren Sie einen Termin oder öffnen Sie die KandidatInnen-Liste für den gewünschten Termin.
- 2. Wählen Sie den Link 'TeilnehmerInnen der LV übernehmen'. Sie können die Liste auf gleiche Fächer/LV (beliebige Prüfer) und/oder alle LV des gleichen Prüfers (nicht nur gleiche LV, und auch LV in anderen Studienjahren!) einschränken.
- 3. Wählen Sie die LV bzw. Gruppe, von der Sie die Kandidaten übernehmen wollen. Um die Teilnehmer einer bestimmten LV/Gruppe zu importieren, verwenden Sie die Schaltfläche "Weiter" bei der LV/Gruppe. Wenn Sie mehrere LV/Gruppen angehakt haben, verwenden Sie die Schaltfläche "Weiter" ganz oben im Fenster.
- 4. Warten Sie, bis die Liste der TeilnehmerInnen aus allen gewählten LV/Gruppen angezeigt wird.

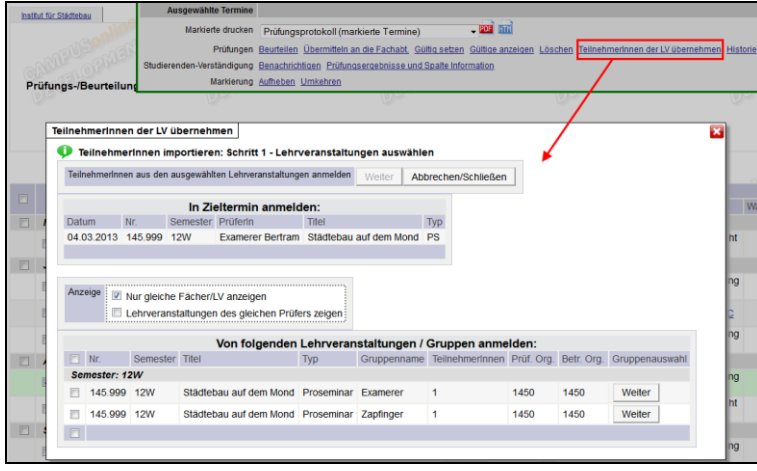

*Abb. 14*

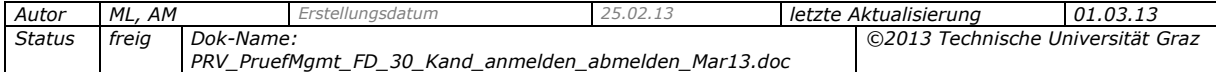

#### **b) Optionen wählen, anmelden**

- 5. Wenn die Kandidaten sich nicht selbst abmelden können sollen, haken Sie die Option für die Pflichtanmeldung an. Bei zukünftigen, veröffentlichten Terminen können Sie die E-Mail-Benachrichtigung aus- bzw. einschalten.
- 6. Wenn gewünscht, markieren Sie einzelne Teilnehmer. Wenn in der KandidatInnen-Liste in der Spalte "Information" zusätzlich zum Namen der LV-Gruppe pro KandidatIn (Option standardmäßig angehakt) auch die Gruppenanmerkung verfügbar sein soll, markieren Sie diese Option. Melden Sie die Kandidatinnen mit der Schaltfläche "Alle anmelden" oder "Die markierten Teilnehmer anmelden" an.
- 7. Warten Sie, bis bei allen KandidatInnen alle Spalten "Resultat" bis "E-Mail" ausgefüllt sind und der graue Fortschrittsbalken verschwindet.
- 8. Die Anmeldechecks wurden dabei durchgeführt und Meldungen dazu auf dem nächsten Fenster angezeigt (Spalte "Info"). Ist die Anmeldung möglich, werden ggf. vorhandene Hinweise beim betreffenden Studierenden in die Spalte "Information" übernommen (z.B. Information, dass es sich um eine/n Incoming-Studierende/n handelt).

Falls die automatische Anmeldung bei einzelnen Teilnehmern nicht erfolgreich ist (rotes Icon  $\bigotimes$  in der Spalte "Resultat"), stellen Sie ggf. die notwendigen Voraussetzungen her und melden Sie die TeilnehmerInnen erneut an oder melden Sie die TeilnehmerInnen manuell an.

9. Wählen Sie die Schaltfläche "Beenden".

## *"Ersatzstudium" beim Importieren in zukünftige Prüfungen*

Ein/e Studierende/r wird mit jenem Studium angemeldet, mit dem er die LV besucht hat. Ist dieses Studium zum Zeitpunkt der Anmeldung bereits geschlossen, wird überprüft, ob der Studierende noch genau ein anderes gemeldetes Studium hat. Wenn ja, wird der Studierende unter diesem "Ersatzstudium" angemeldet. Wenn er kein weiteres gemeldetes Studium hat oder wenn mehrere Studien gemeldet sind, ist keine automatische Anmeldung durch Übernahme aus der LV möglich.

# *3.1.3 Kandidaten in eine andere Prüfung verschieben (ummelden)*

Verschieben bedeutet, die KandidatInnen von einer Prüfung abzumelden und bei einer anderen Prüfung (Zieltermin) anzumelden. Die Voraussetzungsüberprüfung wird durchgeführt ("Anmelde-Checks"), und bei zukünftigen, veröffentlichten Zielterminen werden die KandidatInnen automatisch per E-Mail verständigt.

> *In der Tabelle TUG\_NEW.EMAIL\_ABSENDER\_KONFIG kann die Absender-Adresse der bei diesem Vorgang versendeten E-Mails zentral festgelegt werden.*

## *Anwendungsfälle für das Verschieben nach der Prüfung*

## **Beispiel 1**

Es gibt zwei Teilklausuren, und die Kandidaten sollen nach der absolvierten 1. Teilklausur in die 2. Teilklausur verschoben werden (Teilergebnisse werden mitgenommen).

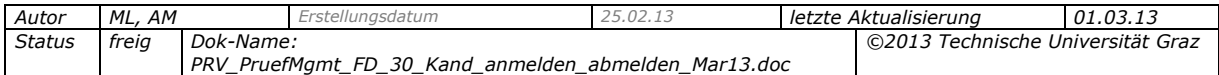

## **Beispiel 2**

Situation: 3 verschiedene PrüferInnen werden die Prüfung abnehmen, aber der genaue Zeitpunkt der Prüfungen steht noch nicht fest. Außerdem sollen die KandidatInnen nicht im Voraus wissen, wer ihr/e Prüfer/in ist.

Lösung: Zuerst wird 1 Termin angelegt und publiziert und zur Anmeldung freigegeben. Später legt man 2 weitere, nicht publizierte, Termine an und verschiebt dann die Kandidaten, um sie auf die 3 PrüferInnen aufzuteilen.

#### *Voraussetzungen und Hinweise*

- Das Verschieben von Kandidaten zwischen Prüfungen ist vor oder nach der Prüfung möglich.
- **Personen mit dem Recht PV\_PRUEFER bzw. PV\_EIGENE\_PRUEFUNG\_KANDIDATEN** können Kandidaten nur zwischen eigenen Prüfungen verschieben.
- In einem Schritt können maximal 390 KandidatInnen verschoben werden (vorausgesetzt, die KandidatInnen werden alle auf einer Seite angezeigt – erweitern Sie ggf. die Anzahl der pro Seite angezeigten KandidatInnen unter dem Link 'Einstellungen').
- Eventuell schon erfasste Teil- und Gesamt-Ergebnisse oder Feldinhalte werden mitverschoben (Ausnahme: "Thema"). Veröffentlichte Prüfungsergebnisse bzw. Teilergebnisse und Informationen sind im Zieltermin ebenfalls veröffentlicht, wenn der Zieltermin gleich ist wie der Quelltermin (gleiche LV, gleiche LV-Art und gleiches Prüfungstermindatum).
- Der Zieltermin muss dieselbe Notenskala haben wie der Quelltermin, anderenfalls ist das Verschieben von KandidatInnen nicht möglich.

## *Verschieben*

Öffnen Sie die KandidatInnen-Liste für die betreffende Prüfung.

- 1. Markieren Sie die KandidatInnen, die Sie verschieben wollen.
- 2. Wählen Sie den Link, KandidatInnen verschieben'.
- 3. Die Liste ist standardmäßig auf **gleiche LV/Fächer** eingeschränkt.
- 4. Im Feld "Begründung" können Sie einen Text für E-Mails eingeben, die an die KandidatInnen verschickt werden, wenn der Prüfungstermin in der Zukunft liegt und für Studierende angezeigt wird.

Sie haben nun zwei Möglichkeiten:

a) Wählen Sie den gewünschten Termin aus und klicken Sie auf "Weiter".

b) Wenn der gewünschte Termin noch nicht existiert, können Sie ihn durch Kopieren des aktuellen Termins erstellen:

- Wählen Sie die Schaltfläche "Prüfungstermin kopieren".
- Geben Sie das Datum ein und übernehmen Sie es mit der Schaltfläche ">>>" als neues Termindatum.
- Wählen Sie die Schaltfläche "Prüfungserstellung starten".

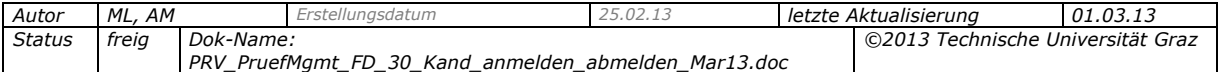

- Wenn der Termin erstellt wurde, wählen Sie die Schaltfläche "Mit Verschieben weitermachen".

- Wählen Sie den neuen Termin in der Liste aus und klicken Sie auf "Weiter".
- 5. Kontrollieren Sie Ihre Auswahl und klicken Sie auf "Verschieben". Die Anmeldechecks werden nun durchgeführt und Meldungen dazu im nächsten Fenster angezeigt (Spalte "Info").
- 6. Falls das Verschieben bei einzelnen KandidatInnen nicht klappt (Spalte "Resultat"), führen Sie die notwendigen Änderungen durch und verschieben Sie dann die Kandidaten nochmals.
- 7. Klicken Sie auf "Beenden".

Schließen Sie die KandidatInnen-Liste des ursprünglichen Termins.

Bei Terminen, wo keine automatische E-Mail gesendet wird, informieren Sie ggf. die Kandidaten per E-Mail über die Ummeldung.

## *3.1.4 Kandidaten in andere Prüfungen kopieren*

#### *Voraussetzungen und Hinweise*

Personen mit dem Recht PV\_PRUEFER bzw. PV\_EIGENE\_PRUEFUNG\_KANDIDATEN können KandidatInnen nur zwischen eigenen Prüfungen kopieren.

- In einem Schritt können maximal 390 KandidatInnen kopiert werden (vorausgesetzt, die KandidatInnen werden alle auf einer Seite angezeigt – erweitern Sie ggf. die Anzahl der pro Seite angezeigten KandidatInnen unter dem Link , Einstellungen').
- In andere Termine für die gleiche LV können nur KandidatInnen mit vorhandener Gesamtbeurteilung kopiert werden. Grund: Nur wenn eine Beurteilung vorliegt, ist die nochmalige Anmeldung zur gleichen LV zwecks Verbesserungsversuchs möglich.

*Achtung! Bei spezieller Berechtigung zum Übersteuern der Prüfungsanmeldechecks (siehe Abschnitt 3.2 Prüfungsanmeldechecks) ist die Anmeldung in diesem Fall dennoch möglich; es wird nur eine Warnmeldung angezeigt.*

- Die Gesamtbeurteilung wird kopiert, wenn die folgenden Bedingungen zutreffen:
	- Notenskala der Quell- und Zielprüfung sind gleich.
	- Die KandidatInnen werden **nicht** in eine Prüfung zu einer **gleichen LV** kopiert (d.h. die LV haben unterschiedliche Gleichheitsknoten).

Beim Kopieren in Prüfungen zu gleichen Lehrveranstaltungen werden die Beurteilungen nicht mitkopiert.

- Ggf. vorhandene Teilergebnisse werden nicht mitkopiert.
- Eine ggf. vorhandene Kartei-Anmerkung wird mitkopiert, aber keine anderen Angaben aus der KandidatInnen-Liste.

#### *Kopieren*

Der Ablauf ist gleich wie beim Verschieben. Verwenden Sie den Link 'KandidatInnen kopieren'. Sie können mehrere Prüfungen auswählen, in die die KandidatInnen kopiert werden sollen.

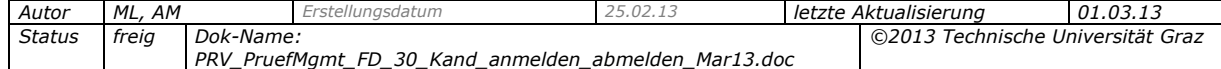

Die Voraussetzungsüberprüfung wird durchgeführt ("Anmelde-Checks"), und bei zukünftigen, veröffentlichten Zielterminen werden die KandidatInnen automatisch per E-Mail verständigt.

## *3.1.5 Nur bei Verwenden von SPO-Management und Curriculum Support relevant: Stellung im Studienplan festlegen*

Sobald die Studierenden angemeldet sind, können Sie in der KandidatInnenliste beim jeweiligen Studierenden über den Link "Stellung im Studienplan" den Knoten in der SPO des Studierenden bestimmen, dem die gültige Leistung zugeordnet werden soll.

Im oberen Bereich des Fensters wird angezeigt, welchem Bereich die Prüfung aktuell zugeordnet ist.

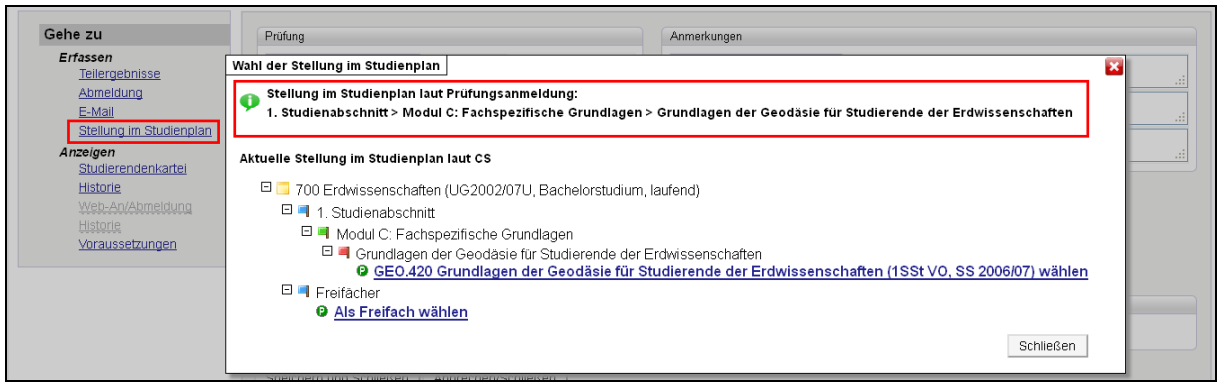

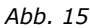

Im Fenster "Prüfungsanmeldung", Spalte "SPO" wird bei KandidatInnen, bei denen die Wahl der Stellung im Studienplan nicht eindeutig ist, ein gelbes Ausrufezeichen ( $\Box$ ) angezeigt. Dafür kann es verschiedene Gründe geben:

a) Die Leistung wurde nicht explizit zugeordnet: Wird die Stellung im Studienplan nicht definiert, wird die Leistung nach Gültigsetzen bei der Ergebnisberechnung im Curriculum Support als "nicht zugeordnet" gewertet. Sie können direkt über das Icon das Fenster "Wahl der Stellung im Studienplan" aufrufen und die Leistung vorab (d.h. vor dem Gültigsetzen der Prüfung) zuordnen.

b) Der im Curriculum Support gewählte Knoten unterscheidet sich von jenem im Prüfungsmanagement, z.B. da der vom Studierenden bei der Anmeldung zur Prüfung gewählte Knoten nachträglich im Curriculum Support geändert und die Änderung nicht im Prüfungsmanagement nachgezogen wurde.

*Hinweis: Grund b) für die Anzeige des Icons dient als Sicherheitsmechanismus und sollte nur in Ausnahmefällen zutreffen.*

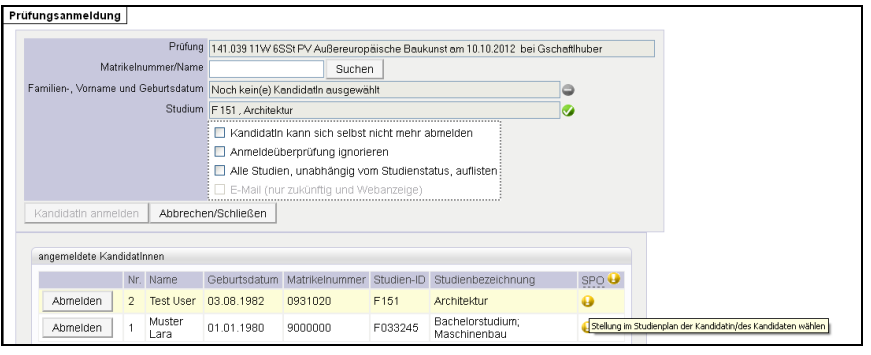

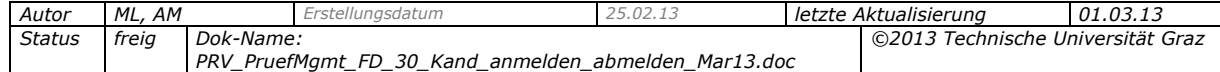

# *3.1.6 KandidatInnen abmelden*

- 1. Öffnen Sie die KandidatInnen-Liste.
- 2. Um alle KandidatInnen abzumelden, wählen Sie den Link ,Abmelden'.
- 3. Um einzelne KandidatInnen abzumelden, markieren Sie sie zuerst und wählen Sie dann den Link ,Abmelden'.
- 4. Nur bei zukünftigen und veröffentlichten Prüfungen: Wenn die KandidatInnen per E-Mail über die Abmeldung verständigt werden sollen, geben Sie einen Begründungstext ein.

*In der Tabelle TUG\_NEW.EMAIL\_ABSENDER\_KONFIG kann die Absender-Adresse der bei diesem Vorgang versendeten E-Mails zentral festgelegt werden.*

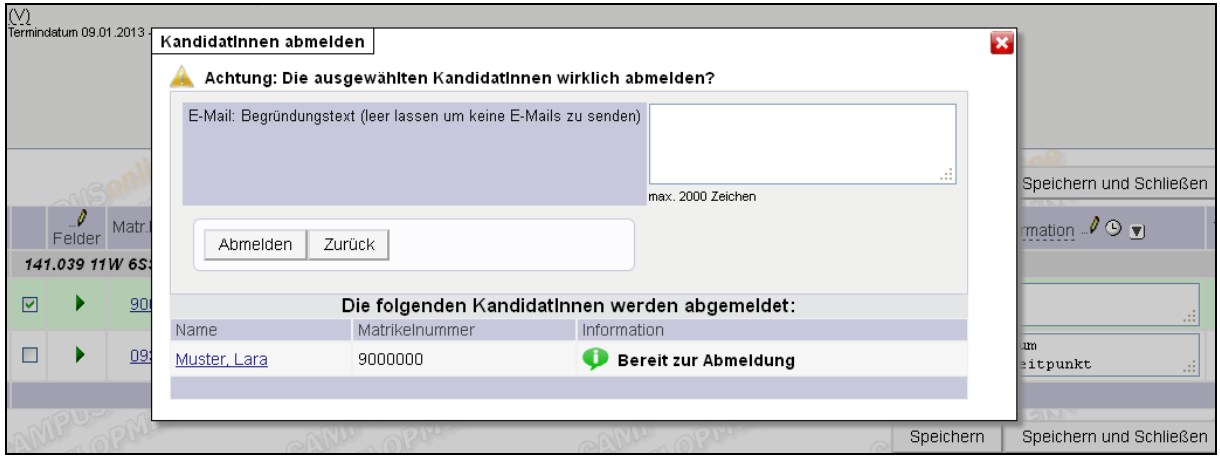

*Abb. 17*

5. Klicken Sie auf "Weiter" und in der Liste der KandidatInnen auf "Beenden".

# <span id="page-17-0"></span>**3.2 Historie der An-/Abmeldungen und Notenänderungen durch PrüferInnen bzw. SachbearbeiterInnen**

**Zweck:** Um z.B. bei Unklarheiten festzustellen, wann bzw. von wem bestimmte Studierende an- oder abgemeldet wurden oder die Gesamtbeurteilung erfasst bzw. geändert wurde (auch durch Import), kann die Historie der KandidatInnenliste eingesehen werden.

Aufruf: KandidatInnen-Liste - ev. KandidatInnen markieren, Link, Historie' im Navigationsbereich wählen oder Bereich beim Studierenden mit grünem Pfeil aufklappen

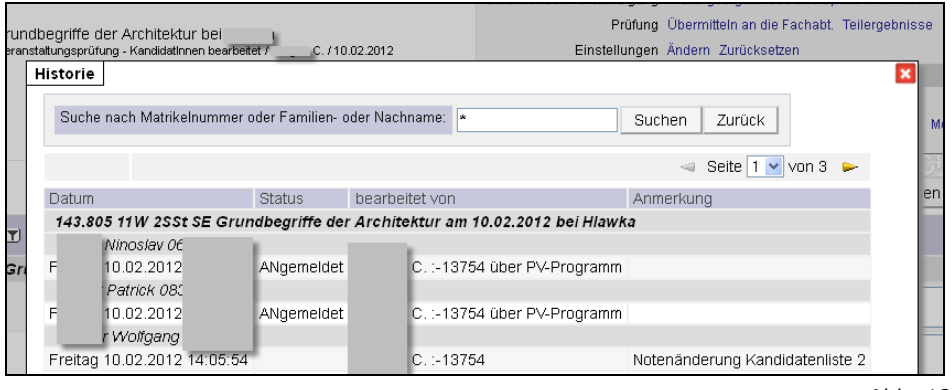

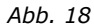

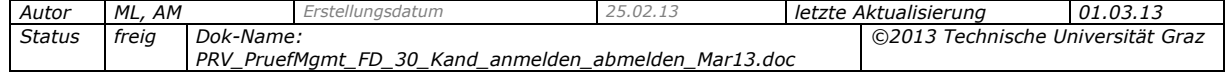

# <span id="page-18-0"></span>**3.3 Prüfungen aus dem LV-Gruppen-Management erstellen und TeilnehmerInnen anmelden**

## *Zweck, Anwendungsfälle*

PV-Administrator/innen oder Prüfer/innen mit Berechtigung für die LV-Teilnehmerverwaltung (d.h. sie sind der LV als Vortragende zugeordnet oder besitzen ein Recht für die Teilnehmerverwaltung) können Prüfungen aus der Gruppenliste der LV erstellen und diese im Prüfungsmanagement bearbeiten.

**Anwendungsfall:** Auf diese Weise wird für LVs mit immanentem Prüfungscharakter (z.B. Seminare, bei denen am Ende des Semesters keine abschließende LV-Prüfung abgehalten wird) automatisch ein Prüfungstermin erstellt und die LV-TeilnehmerInnen werden dazu angemeldet. Die so erstellten Termine dienen also nicht zur Selbst-Anmeldung von Studierenden, sondern zum zeitsparenden Eingeben der Beurteilungen oder Erfassen und ggf. Veröffentlichen von Teilergebnissen während des Semesters. Alle Anmeldechecks werden durchgeführt.

## *Voraussetzungen und Berechtigungen*

- Prüfungstermine können nur für LVs erstellt werden, zu denen bereits Teilnehmer angemeldet sind.
- Personen mit dem PRV-Recht PV\_ADMIN oder den zwei Rechten PV\_PRUEFUNG\_KANDIDATEN und PV\_PRUEFUNG\_PARAMETER (beide Rechte sind nötig) können Prüfungen für ihre eigenen LV-Teilnehmergruppen erstellen sowie zu Gruppen, bei denen sie nicht als Vortragende/r (Lehrende/r) zugeordnet sind; sie müssen nur der LV auch als Vortragende zugeordnet sein.
- Personen mit den Rechten PV\_PRUEFER oder beiden Rechten PV\_EIGENE\_PRUEFUNG\_PARAMETER und PV\_EIGENE\_PRUEFUNG\_KANDIDATEN können Prüfungstermine nur zu jenen LV-Gruppen erstellen, bei denen sie selbst als Vortragender zugeordnet sind, aber nicht zu den anderen Gruppen der LV.

*Ist der Parameter PRV/PRFG\_ANLEGEN\_LV-TYP\_ANZEIGE auf M gesetzt (Prüfungstermine werden nur für virtuelle LVs erstellt), ist der Link 'Prüfungsmanagement' im Fenster "Teilnehmerverwaltung - Gruppenliste" nicht verfügbar.*

- **LV mit einer Teilnehmergruppe (Standardgruppe):** Alle LV-Teilnehmer, die die Voraussetzungen erfüllen, werden automatisch angemeldet.
- **LV mit mehreren Gruppen:** PV-Administrator/innen (Recht PV\_ADMIN) können in einem Schritt eine Prüfung pro Gruppe erstellen und die LV-Teilnehmer der jeweiligen Gruppe automatisch anmelden, wenn die Vortragenden für jede Gruppe unterschiedlich sind und wenn es pro Gruppe nur genau einen Vortragenden gibt.

Anderenfalls werden die LV-Gruppen einzeln gewählt, Prüfungstermine dazu erstellt und die KandidatInnen angemeldet.

# *3.3.1 Einzel-Prüfungstermin erstellen*

1. Öffnen Sie in der Applikation Lehrveranstaltungen für die gewünschte LV das Fenster "Teilnehmerverwaltung – Gruppenliste" über das farbige T-Symbol  $(z.B.$ .  $)$ , wählen Sie ggf. die LV-Gruppe und wählen Sie dort den Link 'Prüfungsmanagement'. Ggf. müssen Sie Ihren PV-PIN-Code eingeben.

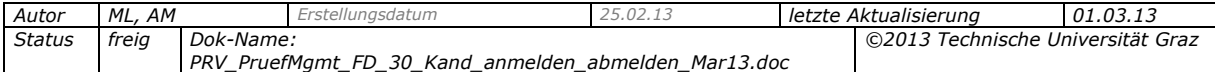

- 2. Geben Sie das Prüfungsdatum ein.
- 3. Stellen Sie ggf. mit den Optionen Folgendes ein:
- Dass sich die KandidatInnen nicht mehr selbst abmelden können (nur notwendig, wenn der Termin für Studierende freigeschaltet werden wird).
- -Dass in der KandidatInnen-Liste in der Spalte "Information" der Name der LV-Gruppe pro KandidatIn und/oder die Gruppenanmerkung verfügbar sein soll.
- 4. Klicken Sie auf die Schaltfläche "Prüfung(en)/KandidatInnenliste(n) für Beurteilung erstellen".

Das System führt nun drei Schritte aus: Termindaten werden generiert, die Prüfung wird angelegt und die Kandidatinnen werden angemeldet.

Wenn alle Kandidatinnen angemeldet werden konnten, wird das mit einem entsprechenden Text und dem Symbol (grüner Haken) gekennzeichnet.

5. Um Beurteilungen einzugeben, klicken Sie auf die Schaltfläche "Weiter zum Prüfungsmanagement – KandidatInnenliste".

Wenn Kandidaten nicht angemeldet werden konnten (gelbes Ausrufezeichen +), rufen Sie das Anmelde-Protokoll auf "Schaltfläche "Anmelde-Protokoll drucken" und überprüfen Sie die Daten. Führen Sie die notwendigen Änderungen durch.

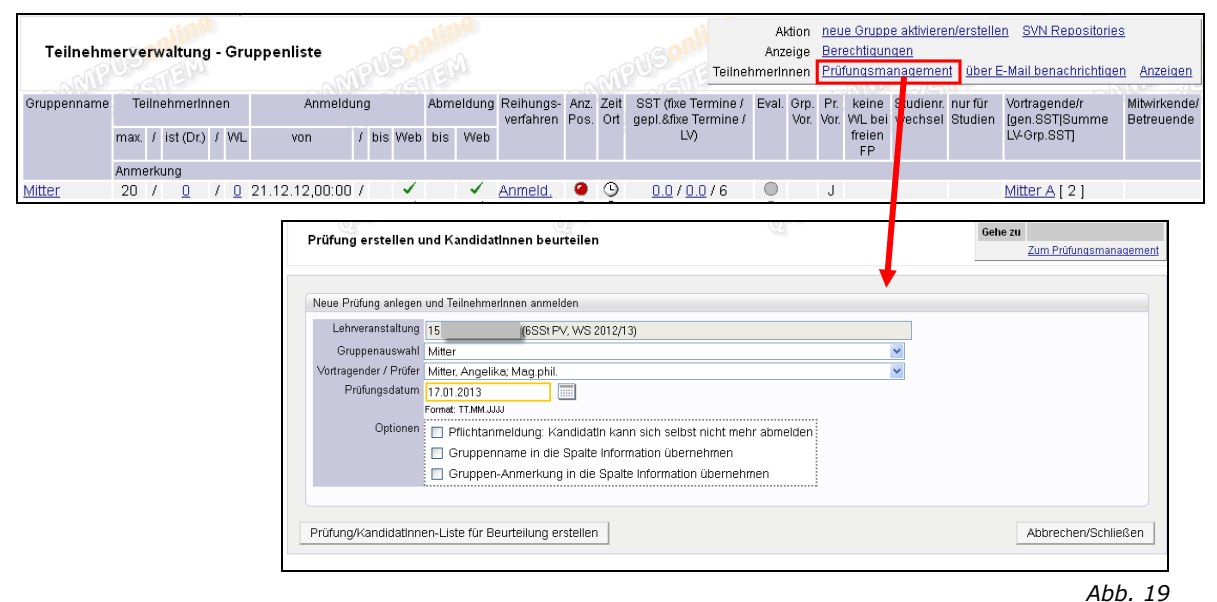

*3.3.2 Multi-Prüfungstermin erstellen (bei mehreren Teilnehmergruppen)*

#### *Voraussetzungen*

- Die Lehrveranstaltung hat mehrere Teilnehmergruppen; bei allen Gruppen sind Teilnehmer angemeldet.
- Damit der Bereich "Einzel/Multi-Prüfungsterminerstellung" mit den Optionen "Einen einzelnen Prüfungstermin erstellen laut Auswahl von Gruppe und Prüfer" und "Zu jedem/jeder PrüferIn einen Termin für seine/ihre Gruppe(n) anlegen" eingeblendet wird, darf es pro LV-Gruppe nur genau einen Vortragenden geben.

#### **Erforderliche Berechtigung:** PV\_ADMIN

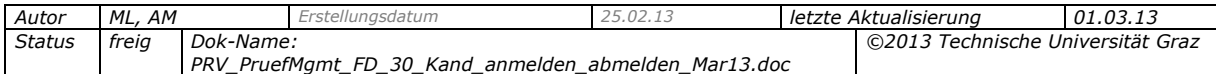

#### *Vorgehen*

Die Vorgangsweise ist wie bei Einzelterminen (siehe oben), mit folgenden Unterschieden:

Mit den Optionen unten im Fenster können Sie Termine wie folgt erstellen:

 Einen Einzeltermin für eine bestimmte Gruppe und eine ausgewählte Vortragende/Prüferin, zu dem alle TeilnehmerInnen aller Gruppen angemeldet werden sollen (dazu unter "Gruppenauswahl" die Option "Alle" wählen)

oder

Pro PrüferIn einen Termin mit demselben Prüfungsdatum.

Sie werden über den Erstellungs-Fortschritt insgesamt und für den aktuellen Termin informiert.

Mit der Schaltfläche "Weiter zum Prüfungsmanagement – KandidatInnenliste" gehen Sie direkt in die gemeinsame KandidatInnen-Liste für alle Gruppen. Jede KandidatInnen-Liste ist bei Aufrufen aus dem Termin für den betreffenden Prüfer auch separat bearbeitbar.

# <span id="page-20-0"></span>**3.4 An- und Abmeldung über Studierendenkartei**

## *3.4.1 Anmelden*

**Erforderliche Berechtigung:** STUDKART-Berechtigung, die zum Aufruf des Bereichs LV-Teilnahmen berechtigt, z.B. STUDKARTLVPRUEFER.

PrüferInnen mit der Berechtigung PRV/PV\_PRUEFER haben auch ohne STUDKART-Recht Zugriff auf die Studierendenkartei.

**Vorgehen:** Die Anmeldung erfolgt über den Link "LV-Teilnahmen", Spalte "P" (Prüfungsanmeldung). In diesem Schritt können ein Prüfungstermin zur LV erstellt und alle LV-TeilnehmerInnen angemeldet werden (jeweilige PRV-Rechte zum Erstellen des Prüfungstermins und Anmelden der KandidatInnen vorausgesetzt). Ist schon ein Prüfungstermin für die LV vorhanden, wird in einer Meldung darauf hingewiesen.

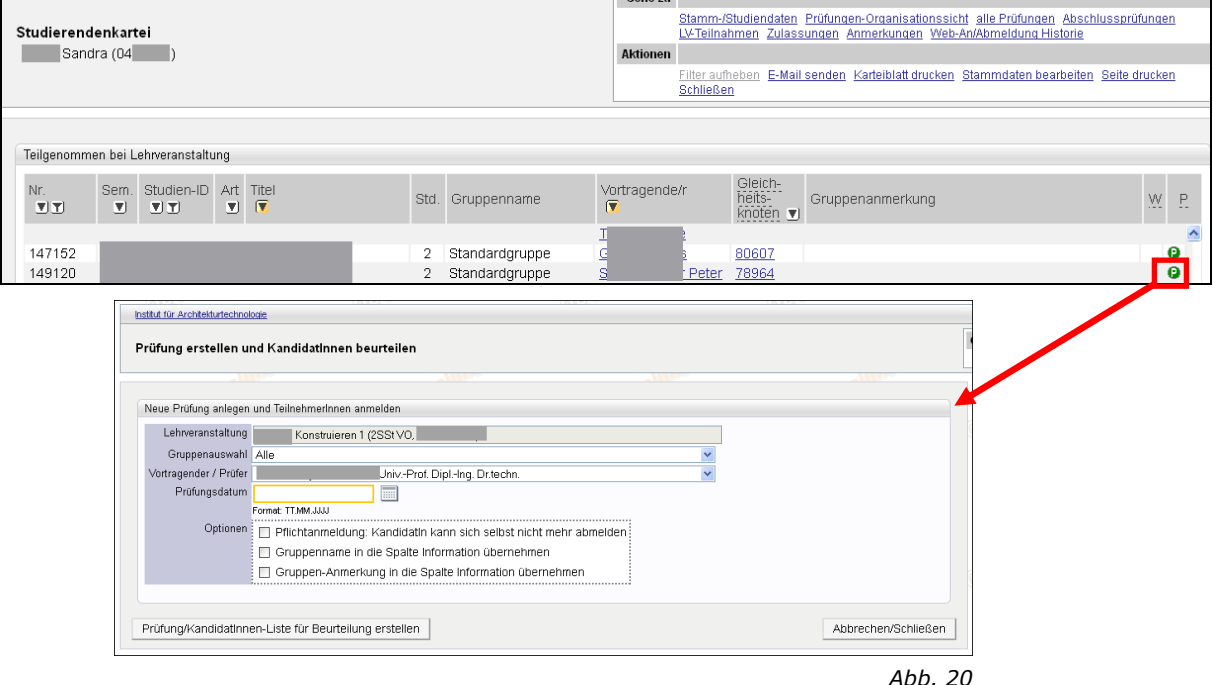

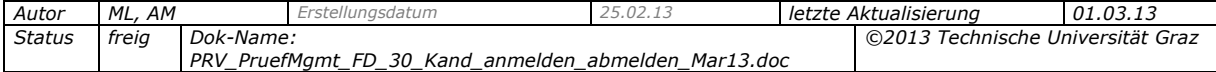

*Hinweis: In der Studierendenkartei im Bereich 'Stamm-/Studiendaten' wird außerdem der Studienstatus des Studierenden angezeigt, der unter Umständen darüber Aufschluss geben kann, warum ein Studierender nicht zu einer Prüfung angemeldet werden konnte (z.B. Studium geschlossen). Ein Link auf dem Status führt in ein Info-Fenster, in dem eingesehen werden kann, mit welchen Status die Prüfungsanmeldung erlaubt ist.*

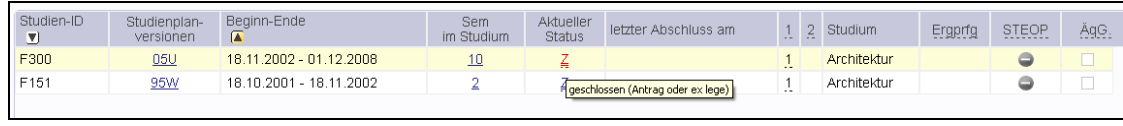

*Abb. 21*

## *3.4.2 Abmelden*

**Erforderliches Recht:** STUDKART/STUDKARTPRUEFABMELDUNG

**Vorgehen:** Berechtigte Personen können die KandidatInnen über den Link , Prüfungen-Organisationssicht' – Spalte "Status" – rotes X ( $\mathsf{X}$ ) abmelden.

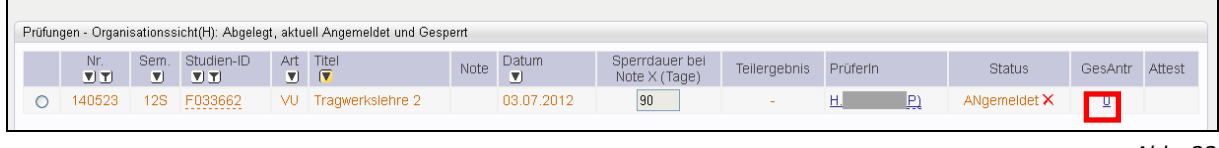

*Abb. 22*

**Weitere Informationen** zur Studierendenkartei finden Sie in der zugehörigen Online-Hilfe.

# <span id="page-21-0"></span>**3.5 Anmeldung über Modul "Massenimport aus der Teilnehmerverwaltung"**

## **Erforderliche Berechtigung:** PRV/PV\_ZPV

**Zweck und Möglichkeiten:** Für MitarbeiterInnen einer zentralen Prüfungsabteilung gibt es zusätzlich die Möglichkeit, über das Prüfungsmanagement-Modul "Massenimport aus der Teilnehmerverwaltung" automatisiert Prüfungstermine zu erstellen und die LV-TeilnehmerInnen dazu anzumelden, zum Beispiel für Lehrveranstaltungen mit immanentem Prüfungscharakter. Siehe dazu die Online-Hilfe des ZPV-Moduls "Massenimport aus der Teilnehmerverwaltung".

# <span id="page-21-1"></span>**3.6 Anmeldung über Modul "Studierenden-Massenabfrage"**

**Voraussetzung:** Das Modul "Studierenden-Massenabfrage" wird an Ihrer Universität/Hochschule verwendet.

#### **Erforderliche Berechtigung:** PRV/PV\_MASSENABFRAGE

#### **Zweck und Möglichkeiten**

Berechtigte SachbearbeiterInnen können über das Modul "Studierenden-Massenabfrage" eine nach ausgewählten Kriterien gefilterte Menge Studierender in einem Schritt zu einer Prüfung anmelden – Bereich "Auswahl von Prüfungen zur Massenanmeldung". Studierende, die eine Prüfung negativ absolviert haben, können über den Bereich

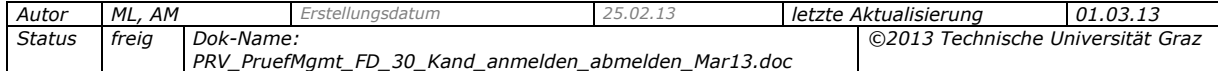

"Prüfungsanmeldung von Wiederholern" zentral zum Wiederholungstermin angemeldet werden.

Die Prüfungstermine, die aufgerufen und ausgewählt werden können, sind auf die jeweilige Organisationseinheit eingeschränkt (Ausnahme: Benutzer mit dem Recht PV\_PRUEFANABMELDUNG\_UNI können unabhängig von der aufrufenden Organisation alle Prüfungstermine anzeigen lassen und Studierende dazu anmelden).

```
Hinweis: Ist der Parameter PRV/STUDIERENDE_NUR_EIGENE auf TRUE 
gesetzt, ist die Suche in die Studierenden-Massenabfrage auf die 
                          eigenen Studierenden eingeschränkt.
```
Für **weitere Informationen** siehe die Online-Hilfe des Moduls "Studierenden-Massenabfrage".

# <span id="page-22-0"></span>**3.7 Anmeldung über Curriculum Support**

**Voraussetzung:** Curriculum Support an Ihrer Universität/Hochschule aktuell in Verwendung.

**Erforderliche Berechtigung für Curriculum Support:** STS/STS\_CS\_EINSICHT, STS/STS\_CS\_ADMIN bzw. zum Aufrufen des Curriculum Supports über die Applikation Studienstatus/Studienplan das Recht STS/STS\_EINSICHT oder zum Aufrufen über die Applikation Studierendenkartei ein STUDKART-Recht, z.B. STUDKARTLVPRUEFER.

Ggf. Berechtigung im Prüfungsmanagement (zum Übersteuern von Anmeldechecks).

## *Anmelden*

SachbearbeiterInnen können Studierende auch über den Curriculum Support zu Prüfungen der eigenen Organisation bzw. mit spezieller Berechtigung (siehe Abschnitt 3.7.1) auch universitäts-/hochschulweit zu Prüfungen anmelden.

1. Applikation Studienstatus/Studienplan öffnen und nach der gewünschten Person suchen und sie auswählen.

Alternativ dazu können Personen mit Berechtigung in der Studierendenkartei den Curriculum Support auch über den Link am Studienplan im Bereich Stamm- /Studiendaten aufrufen.

2. Entweder die gewünschte Prüfung im Baum beim entsprechenden Knoten wählen oder über den Link 'Prüfungstermin' alle Prüfungen anzeigen lassen, bei denen die Anmeldung zum aktuellen Zeitpunkt freigeschaltet ist.

*Hinweis: In der Spalte "VE (Voraussetzung erfüllt)" wird angezeigt, ob die Voraussetzungen lt. SPO (Vorschriften) für die Prüfungsanmeldung erfüllt sind bzw. ob Vorschriften definiert sind.*

3. Über das grüne P-Symbol den Anmeldeprozess starten - siehe Kapitel "[3.1.1](#page-9-1) [KandidatInnen einzeln anmelden, einzelne/alle abmelden](#page-9-1)".

<span id="page-22-1"></span>Ist der/die Sachbearbeiter/in nicht berechtigt, im Prüfungsmanagement KandidatInnen zu Prüfungsterminen anzumelden, führt der Link zur Prüfungsanmeldung in die Applikation Prüfungs-An/Abmeldung und der Anmeldevorgang läuft gleich ab wie beim Studierenden (=Studierendenmodus). Dabei ist kein Übersteuern von Anmeldechecks möglich.

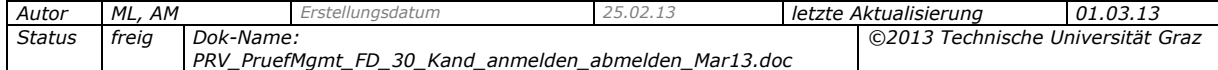

*Hinweis: Ist die Prüfung mehrmals in der SPO des Studierenden definiert, können Sie im Prüfungsmanagement, KandidatInnenliste für die einzelnen Studierenden über den Link "Stellung im Studienplan" festlegen, für welchen Bereich die Prüfung herangezogen werden soll (siehe Seite [13\)](#page-12-0).*

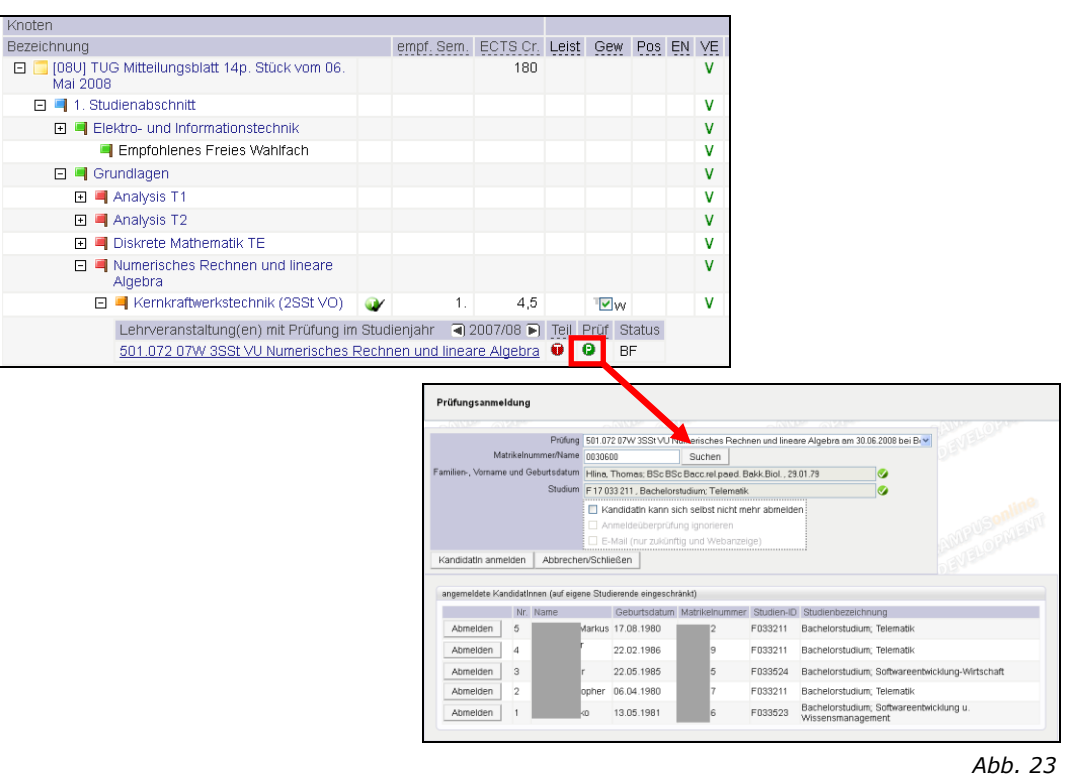

#### *Abmelden*

Über das P-Symbol können Studierende auch abgemeldet werden. Personen mit spezieller Berechtigung (siehe Abschnitt "4.1 Einschränkung der Prüfungsanmeldung auf [die eigene Organisation](#page-23-1)") sehen alle bereits angemeldeten KandidatInnen und können diese abmelden; andere Personen nur jene, die in den letzten 24 Stunden angemeldet wurden.

# <span id="page-23-0"></span>**4. Anmelde-Einschränkungen auf bestimmte Prüfungen und Studierende**

# <span id="page-23-1"></span>**4.1 Einschränkung der Prüfungsanmeldung auf die eigene Organisation**

Abhängig vom Parameter PRV/STUDIERENDE\_NUR\_EIGENE können SachbearbeiterInnen nur Studierende, die der eigenen Organisation zugeordnet sind, im Prüfungsmanagement einsehen und bearbeiten. Bei der An-/Abmeldung betrifft diese Einschränkung nur SachbearbeiterInnen mit dem Recht PV\_PRUEFANABMELDUNG\_UNI.

Eigene Studierende sind jene, die einem Studienplan unterstehen, der von der Organisation betreut wird, an der sie das Recht innehaben. Studierende ohne Studienplanzuordnung (oder mit Studienplänen, die der Wurzelebene, also der Universität/Hochschule zugordnet sind) können immer ausgewählt werden.

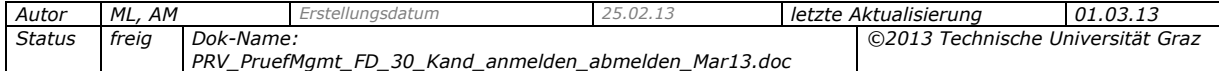

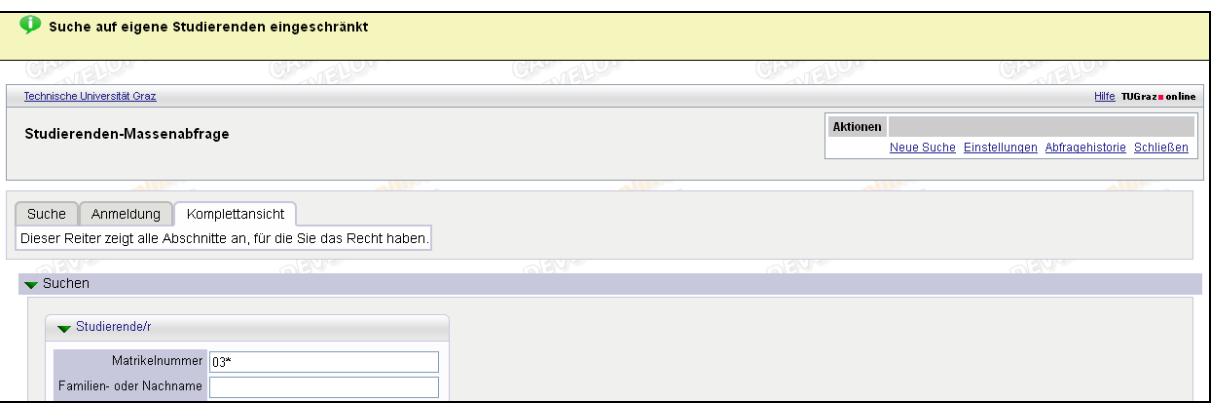

```
Abb. 24
```
# <span id="page-24-0"></span>**4.2 Anmeldung zu allen Prüfungen der Universität/Hochschule**

**Erforderliches Recht:** PV\_PRUEFANABMELDUNG\_UNI

**Zweck und Möglichkeiten:** Personen mit dem **Recht** 

**PV\_PRUEFANABMELDUNG\_UNI** können – **unabhängig von der Organisation, an der sie das Recht besitzen –** Studierende zu allen Prüfungen anmelden, die an der Universität/Hochschule angeboten werden. Dieses Recht ermöglicht es SachbearbeiterInnen, Studierende in folgenden Applikationen/Modulen bei allen an der Universität/Hochschule angebotenen Prüfungen an- bzw. abzumelden:

- Curriculum Support (Anmeldung zu allen Prüfungen möglich, bei der Abmeldung werden alle angemeldeten Studierenden angezeigt)
- Prüfungsmanagement, KandidatInnenliste
- Prüfungsmanagement, Studierenden-Massenabfrage (hier sind für Personen mit diesem Recht die Prüfungstermine nicht auf die eigene Organisationseinheit eingeschränkt; es werden alle Prüfungstermine zur Auswahl angeboten)
- Studierendenkartei

#### *Hinweise:*

*Abhängig von der Einstellung des Parameters PRV/STUDIERENDE\_NUR\_EIGENE können sie jedoch nur Studierende der eigenen Organisation an- bzw. abmelden (siehe nächstes Kapitel). Ist die Auswahl auf die eigenen Studierenden eingeschränkt, wird in einer Meldung darauf hingewiesen.*

*Um Studierende unabhängig von Prüfungsvoraussetzungen anzumelden, werden zusätzliche Rechte benötigt (siehe Kapitel "5. [Anmeldevoraussetzungen,](#page-25-0)  [Anmeldechecks](#page-25-0)").*

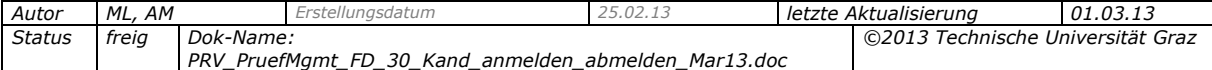

## <span id="page-25-0"></span>**5. Anmeldevoraussetzungen, Anmeldechecks**

Bei der Prüfungsanmeldung werden eine Reihe von Voraussetzungen überprüft, z. B. ob der Studierende einen gültigen Studienstatus hat, ob er die Voraussetzungen laut Studienplan erfüllt etc. Wenn Studierende sich selbst zur Prüfung anmelden, gelten alle Voraussetzungen und die Anmeldung kann bei fehlenden Voraussetzungen nicht durchgeführt werden.

> *Die Prüfungsanmeldechecks werden im SPO-Management, ggf. der Studienplanmaske, direkt beim Prüfungstermin und mit den Parametern, die mit EXAM\_REG\* beginnen sowie den Filtern PRV/PRFGTYP\_STUDIENID und LVPRFNOAB eingestellt.*

*Welche Studienstatus für die Anmeldung zulässig sind, wird in der Meta-Tabelle PV.PV\_STUDSTAT\_ANMELD\_KONF festgelegt.*

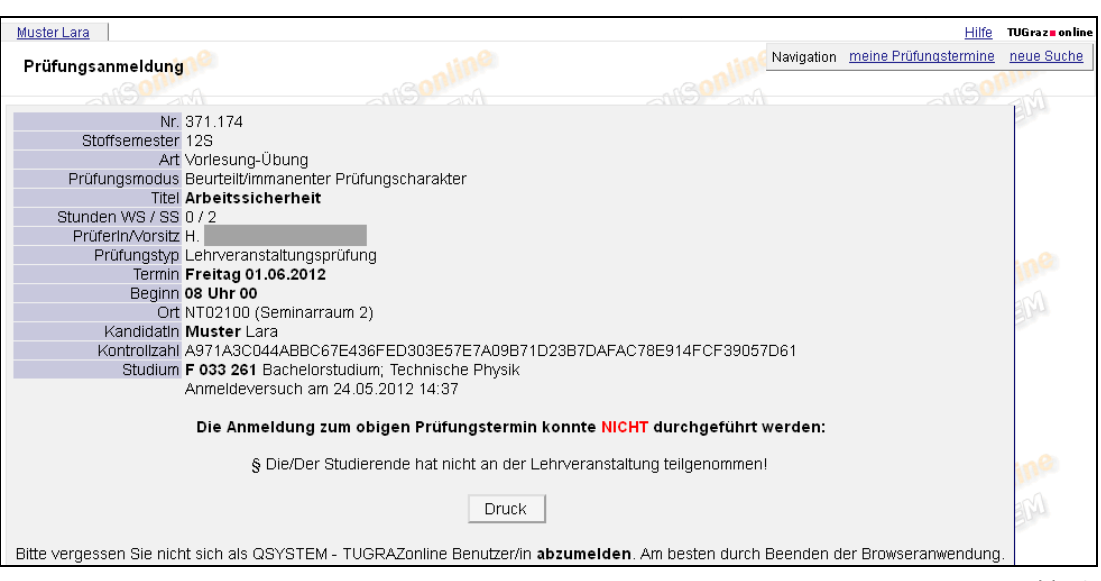

*Abb. 25*

Beim Anmelden durch MitarbeiterInnen gilt Folgendes:

Personen mit den **Rechten PV\_ADMIN bzw. PV\_PRUEFUNG\_KANDIDATEN und PV\_PRUEFER bzw. PV\_EIGENE\_PRUEFUNG\_KANDIDATEN (nur für eigene Prüfungen)** dürfen Studierende auch dann anmelden, wenn diese folgende Voraussetzungen nicht erfüllen:

- Einschränkungen, die bei der Prüfung festgelegt wurden, z.B. max. Teilnehmerzahl oder Ende der Anmeldefrist überschritten.
- Voraussetzungen lt. Studienplan, z.B. bestimmte LV nicht absolviert; nicht im richtigen Studienabschnitt.

MitarbeiterInnen mit den PRV-Rechten **PV\_ADMIN\_UNI bzw. PV\_PRUEFUNG\_NO\_CHECK** können **alle Prüfungsanmeldechecks übersteuern (Option "Anmeldeüberprüfung ignorieren" aktiv)**.

Beim Anmelden wird die Meldung, die Personen ohne die spezielle Berechtigung als Fehlermeldung erhalten, als Warnhinweis angezeigt.

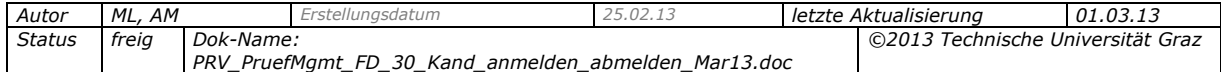

# <span id="page-26-0"></span>**5.1 Studierende mit beliebigem Status anmelden**

# **Erforderliches Recht:** PV\_ADMIN\_UNI bzw. PV\_PRUEFUNG\_NO\_CHECK

**Zweck und Möglichkeiten:** Berechtigten Personen steht im Anmeldefenster die Option "Alle Studien, unabhängig vom Studienstatus, auflisten" zur Verfügung. Damit können z. B. auch beurlaubte Studierende oder solche mit geschlossenem Studium gesucht und angemeldet werden.

**Einschränkung:** Das Drucken des Prüfungsprotokolls ist in diesem Fall nur durch eine Person mit dieser Berechtigung möglich. PV\_AdministratorInnen und PV\_PrüferInnen können das Protokoll nur drucken, wenn sie die betreffenden Studierenden abmelden.

# <span id="page-26-1"></span>**5.2 Anmeldevoraussetzungen prüfen, vorbehaltliche Anmeldung**

## *Anmeldevoraussetzungen prüfen (Anmeldechecks ausführen)*

Liegt zwischen Anmelden und der Prüfung ein längerer Zeitraum, können die MitarbeiterInnen knapp vor der Prüfung die Anmeldevoraussetzungen überprüfen und ggf. KandidatInnen abmelden. Über den Link 'Anmeldevoraussetzungen anzeigen' können sie bei jeder Prüfung die Anmeldechecks für alle Kandidaten eines Termins manuell durchführen. Das ist dann sinnvoll, wenn bei der Anmeldung einzelne KandidatInnen noch nicht alle Voraussetzungen erfüllt hatten und sichergestellt werden soll, dass das nun der Fall ist. Angezeigt wird das Resultat des Anmeldechecks (OK oder nicht OK) und ggf. die nicht erfüllten Bedingungen.

## *Vorbehaltliche Anmeldung*

Wenn das **Feature "vorbehaltliche Anmeldung" aktiviert** ist (d.h. Studierende, die zum Anmeldezeitpunkt noch nicht alle Prüfungsvoraussetzungen erfüllen, können sich vorbehaltlich anmelden und die Voraussetzungen werden erst zu einem späteren Zeitpunkt überprüft), kann zusätzlich die vorbehaltliche Anmeldung geändert werden. Sind KandidatInnen vorbehaltlich angemeldet, wird in der KandidatInnenliste in einer Meldung darauf hingewiesen.

> *Dieses Feature wird mit dem Parameter PRV/EXAM\_REG\_VORBEHALTLICHE\_ANMELD aktiviert; der Zeitraum zwischen Überprüfung und Prüfungstermin wird mit dem Parameter PRV/EXAM\_REG\_VORBEHALTLICHE\_TAGE festgelegt.*

*Mittels Batch-Prozess "Vorbehaltliche Prüfungszulassung" werden die Prüfungsvoraussetzungen automatisch überprüft und die Studierenden automatisch fix an- oder abgemeldet.* 

Für **weitere Informationen** zu den Prüfungsanmelde-Checks und der vorbehaltlichen Anmeldung siehe die Dokumentation

*PV\_FD\_Pruefungsanmeldung\_Checks\_<Datum>.pdf*.

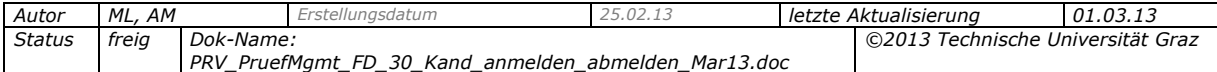

## *5.2.1 Ggf. Voraussetzungen manuell überprüfen, KandidatInnen ummelden*

#### *Checks durchführen*

SachbearbeiterInnen können sich **in der KandidatInnen-Liste** über den Link 'Anmeldevoraussetzungen anzeigen' optional anzeigen lassen, ob die Studierenden die Voraussetzungen derzeit erfüllen. Das ist z.B. sinnvoll, wenn die Kandidaten schon vor längerer Zeit angemeldet wurden und einige von ihnen damals die Voraussetzungen nicht erfüllt hatten. Es werden **keine Kandidaten automatisch an- oder abgemeldet**!

Bei Aufruf des Fensters zum Überprüfen der Voraussetzungen ist bei allen KandidatInnen die Option "Fix ange." bzw. "Vorb. an" markiert (wenn das Feature "vorbehaltliche Anmeldung" aktiviert ist).

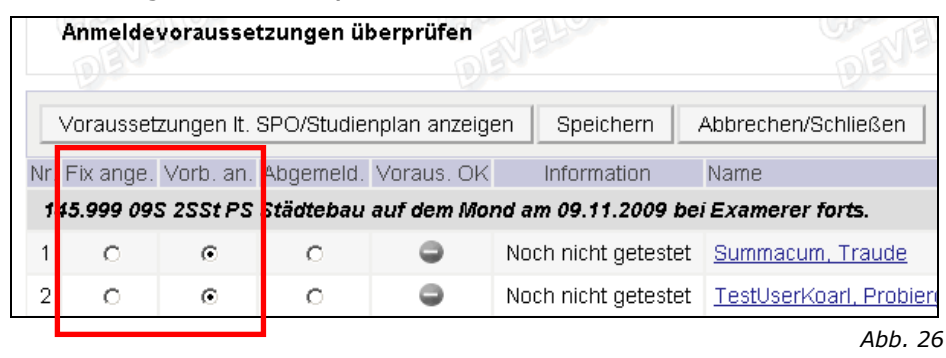

Mit der Schaltfläche "Voraussetzungen lt. SPO/Studienplan anzeigen" werden **alle Checks** für alle KandidatInnen des Termins durchgeführt **außer** die beim Prüfungstermin einstellbaren Checks sowie (bei alter Studienplanstruktur) der Abschnitts-Check und die Checks lt. Voraussetzungen im Studienplan/in der SPO.

#### *Ergebnis*

- **Studierende, die alle Checks positiv bestanden haben, werden mit einem grünen** Haken gekennzeichnet (Spalte "Vorauss. OK").
- Studierende mit **einem nicht bestandenen Check** werden mit einem roten X gekennzeichnet und (bei aktiviertem Feature "vorbehaltliche Anmeldung" **zur**  Abmeldung vorgeschlagen (Spalte "Abgemeld."); die nicht erfüllten Voraussetzungen werden in der Spalte "Informationen" angezeigt.

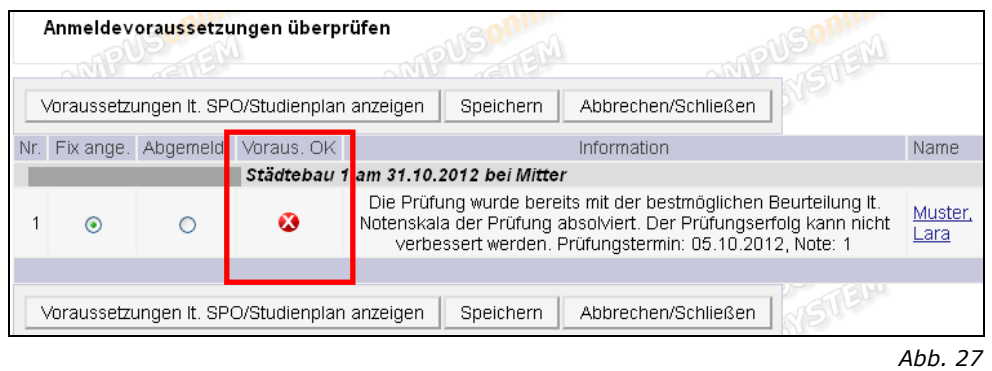

#### *An-/Abmelden*

SachbearbeiterInnen/PrüferInnen können Studierende auch **endgültig an- oder abmelden**, unabhängig davon, ob diese die Voraussetzungen erfüllen und unabhängig vom Vorschlag durch das System.

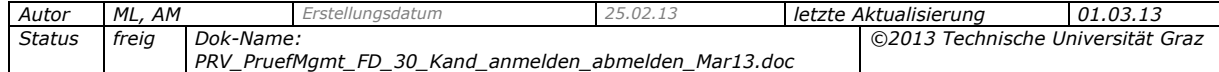